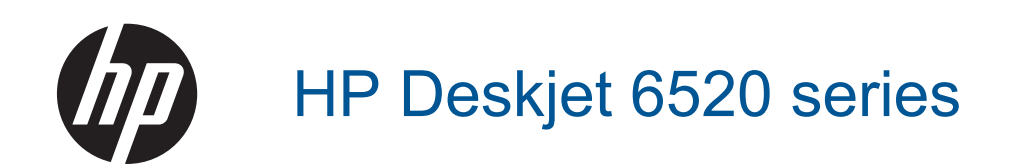

# **Cuprins**

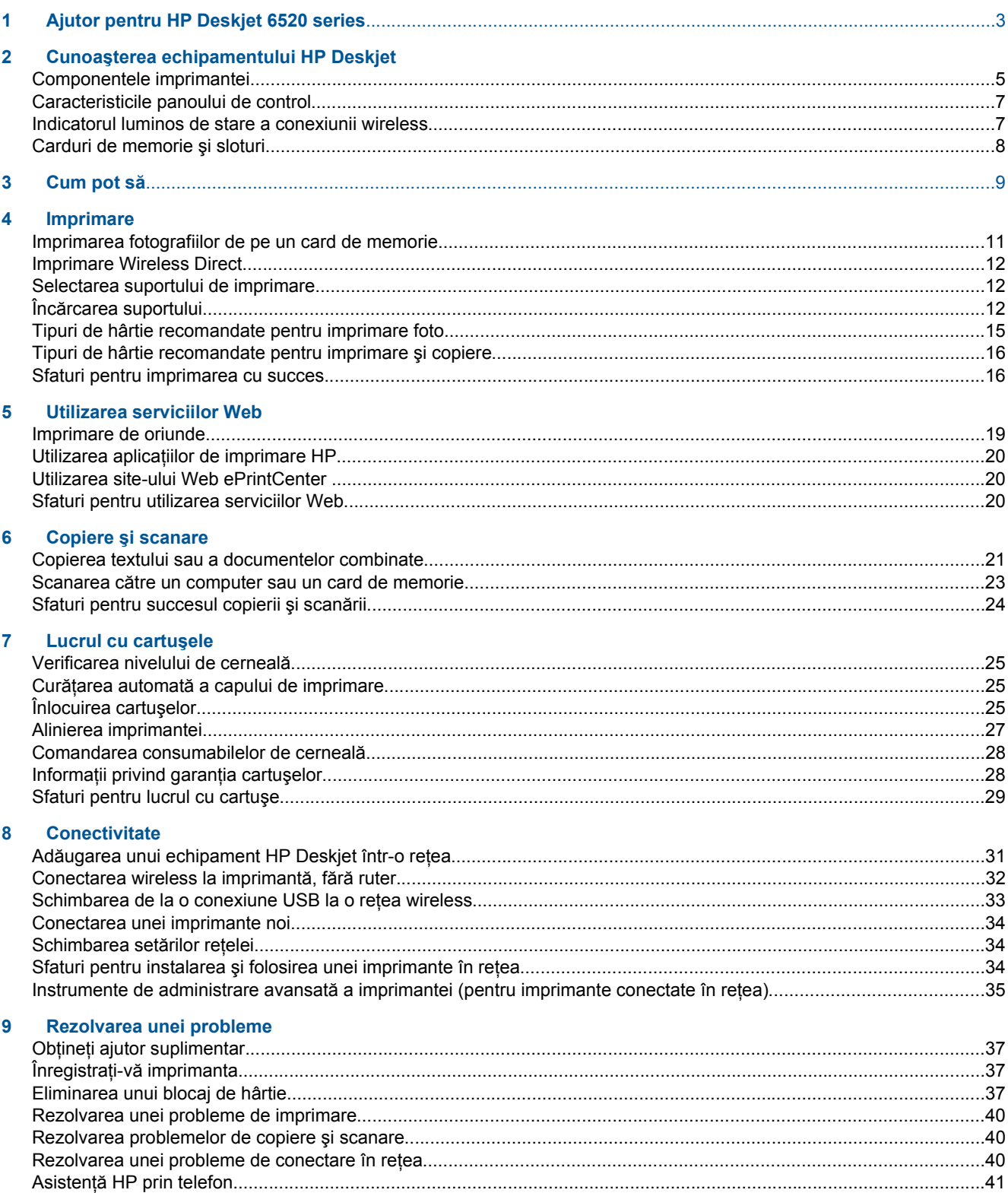

## 10 Informații tehnice

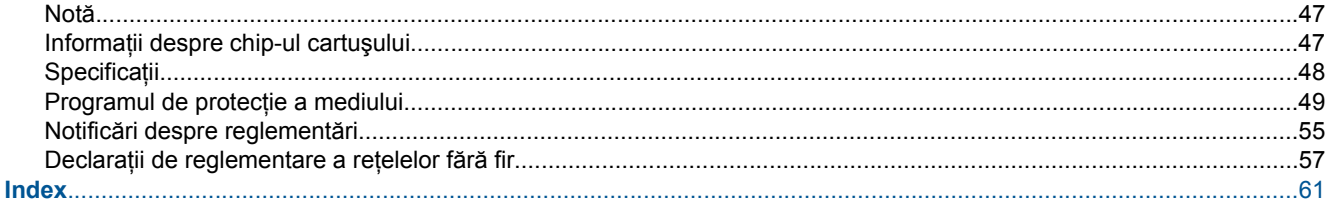

# <span id="page-4-0"></span>**1 Ajutor pentru HP Deskjet 6520 series**

Pentru informaţii despre HP Deskjet 6520 series, consultaţi:

- Cunoaş[terea echipamentului HP Deskjet](#page-6-0)
- [Cum pot s](#page-10-0)ă
- **[Imprimare](#page-12-0)**
- [Utilizarea serviciilor Web](#page-20-0)
- Copiere ș[i scanare](#page-22-0)
- [Lucrul cu cartu](#page-26-0)şele
- [Conectivitate](#page-32-0)
- Informaț[ii tehnice](#page-48-0)
- [Rezolvarea unei probleme](#page-38-0)

Capitol 1

# <span id="page-6-0"></span>**2 Cunoaşterea echipamentului HP Deskjet**

- Componentele imprimantei
- [Caracteristicile panoului de control](#page-8-0)
- [Indicatorul luminos de stare a conexiunii wireless](#page-8-0)
- [Carduri de memorie](#page-9-0) și sloturi

## **Componentele imprimantei**

• Vedere din faţă şi de sus a HP Deskjet 6520 series

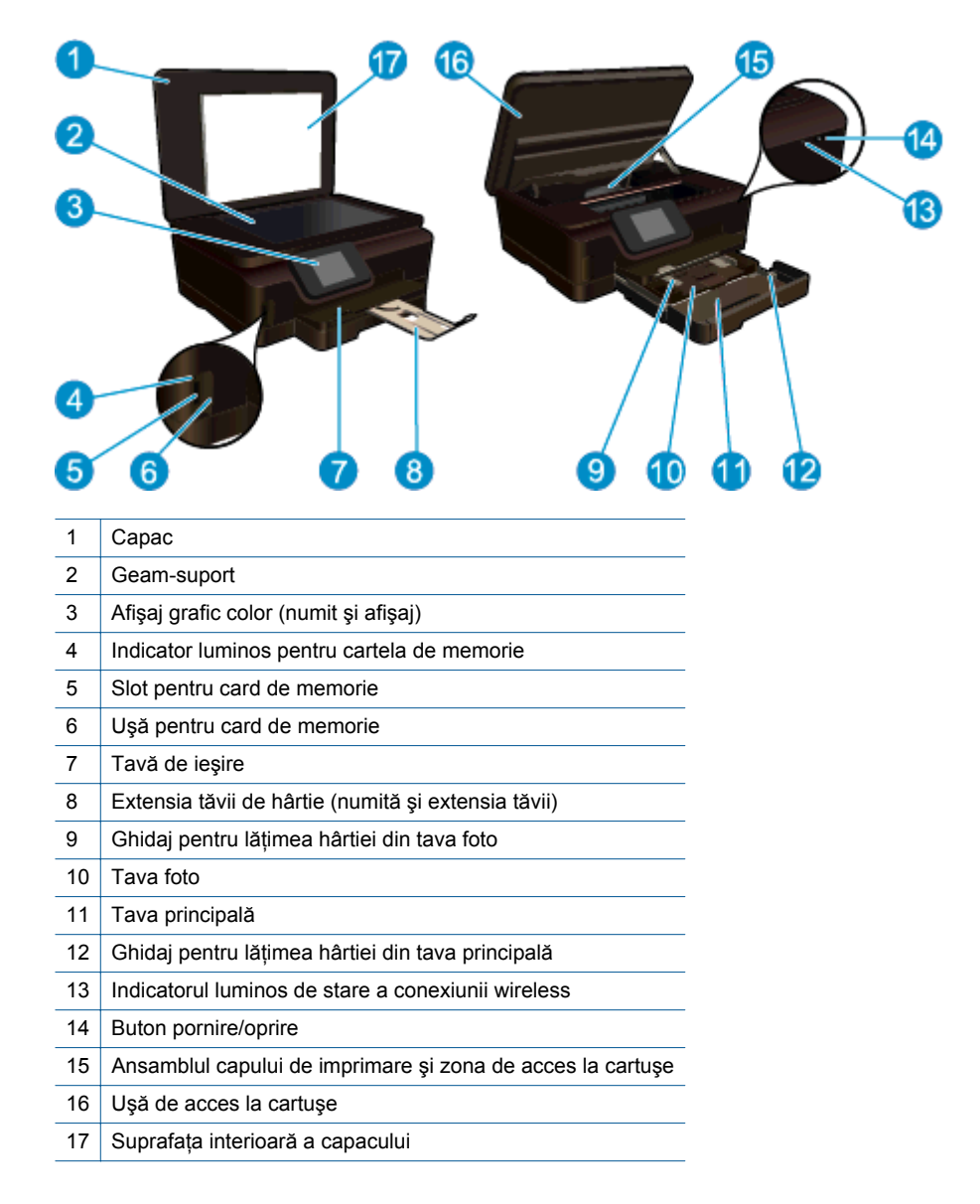

• Vedere de sus şi din spate a echipamentului HP Deskjet 6520 series

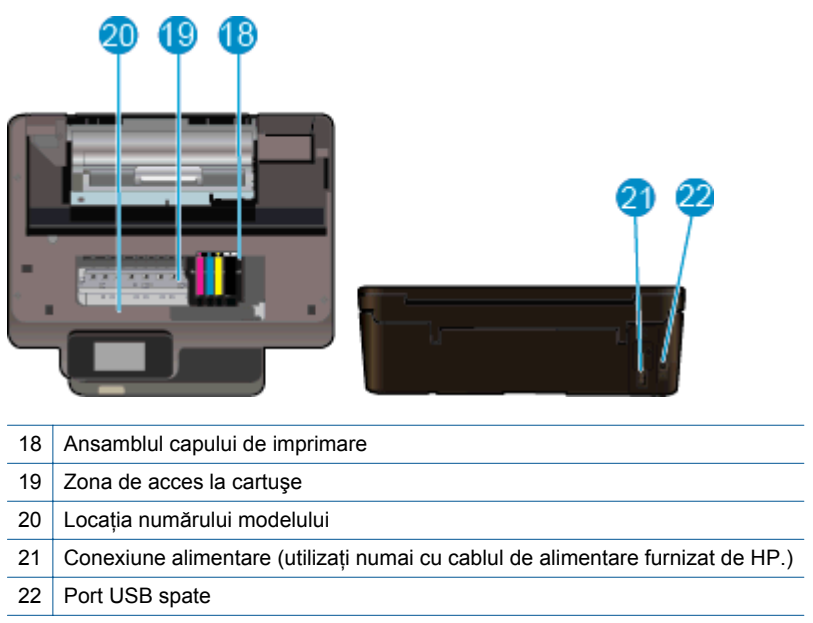

## <span id="page-8-0"></span>**Caracteristicile panoului de control**

Afişajul ecranului senzitiv arată meniurile, fotografiile, aplicaţiile şi mesajele. Puteţi să atingeţi şi să glisaţi degetul pe orizontală pentru a derula fotografiile, aplicațiile și meniurile și puteți să atingeți și să glisați degetul pe verticală prin opţiunile de meniu.

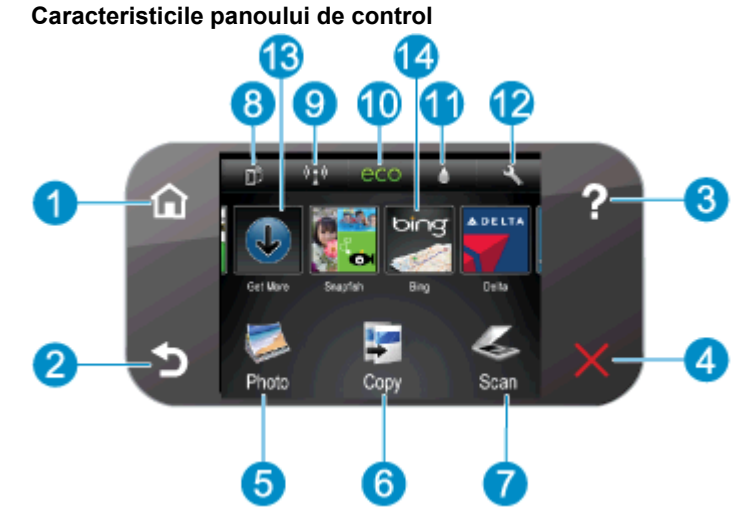

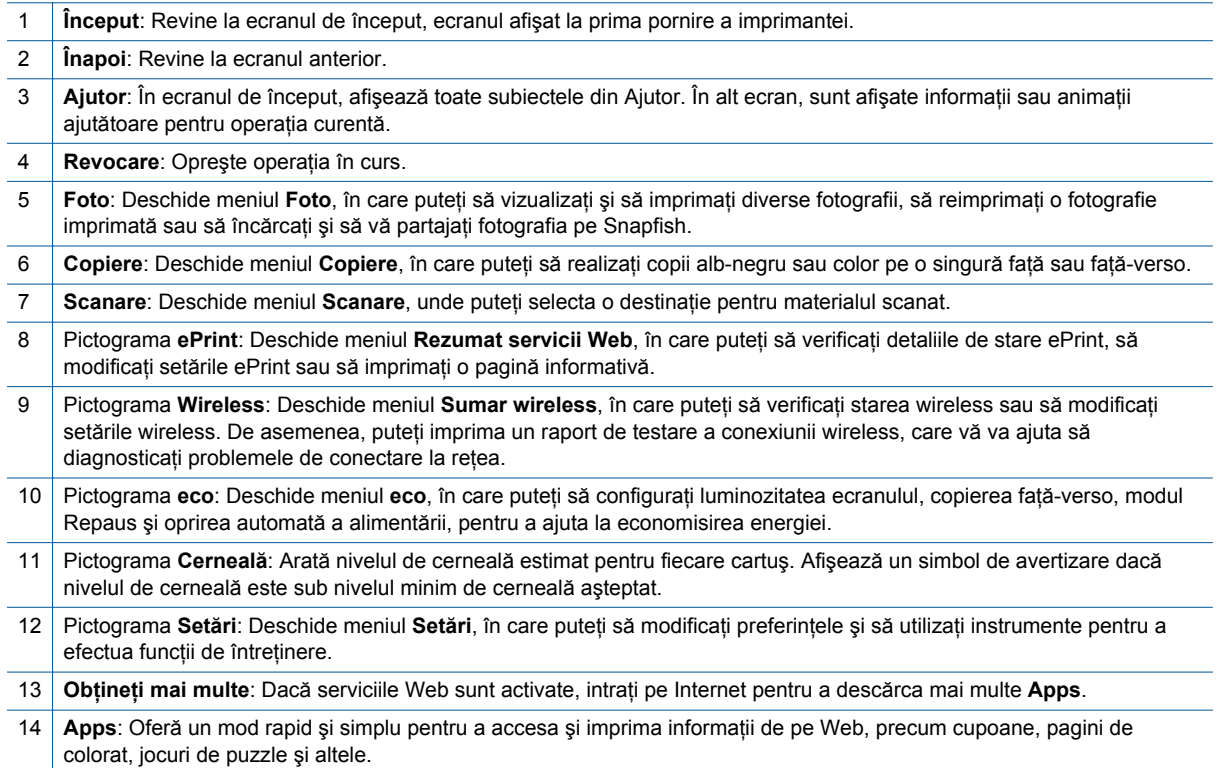

## **Indicatorul luminos de stare a conexiunii wireless**

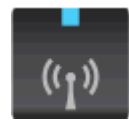

<span id="page-9-0"></span>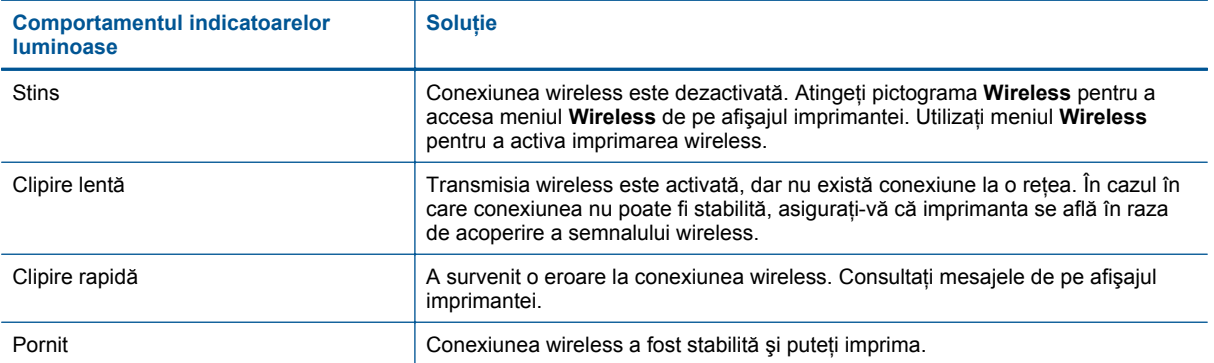

## **Carduri de memorie şi sloturi**

#### **Carduri de memorie şi sloturi**

Produsul dvs. are una dintre următoarele configurații și acceptă tipurile de carduri de memorie listate mai jos.

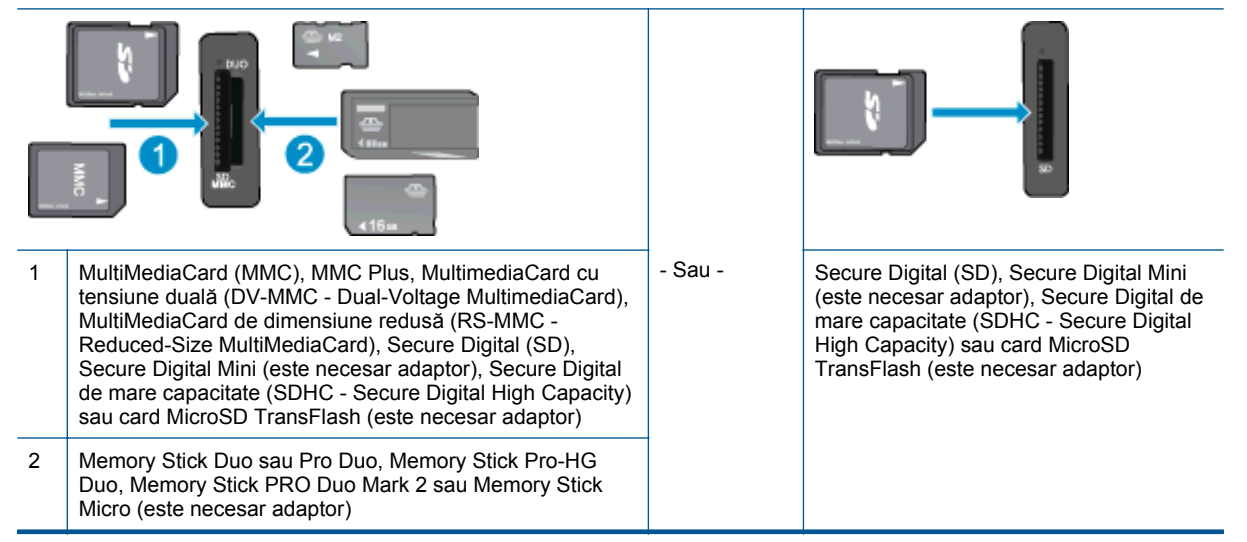

# <span id="page-10-0"></span>**3 Cum pot să**

Această secțiune conține legături către activitățile efectuate cel mai frecvent, precum imprimarea fotografiilor, scanarea şi copierea.

- 
- 
- 
- 
- [Pentru a utiliza HP ePrint](#page-20-0)  **Rezolvarea** unei probleme
- Încă[rcarea suportului](#page-13-0) [Imprimarea fotografiilor de pe un card de memorie](#page-12-0)
	- [Imprimare Wireless Direct](#page-13-0)  **[Eliminarea unui blocaj de hârtie](#page-38-0)**
- [Înlocuirea cartu](#page-26-0)şelor [Copierea textului sau a documentelor combinate](#page-22-0)
- Utilizarea aplicaț[iilor de imprimare HP](#page-21-0) Scanarea că[tre un computer sau un card de memorie](#page-24-0)
	-

Capitol 3

# <span id="page-12-0"></span>**4 Imprimare**

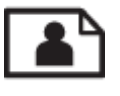

Imprimarea fotografiilor de pe un card de memorie

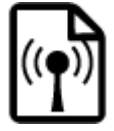

[Imprimare Wireless Direct](#page-13-0)

### **Subiecte înrudite**

• Încă[rcarea suportului](#page-13-0) [Sfaturi pentru imprimarea cu succes](#page-17-0)

## **Imprimarea fotografiilor de pe un card de memorie**

#### **Pentru a imprima fotografii de pe un card de memorie**

- 1. Încărcati hârtie foto în tava foto.
- **2.** Asiguraţi-vă că extensia tăvii pentru hârtie este deschisă.
- **3.** Introduceţi un card de memorie în slotul pentru card de memorie.

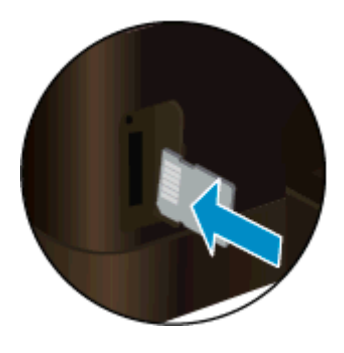

- **4.** În ecranul principal, atingeţi **Foto**, atingeţi **Vizualizare & Imprimare**.
- **5.** Atingeţi **Foto**, atingeţi **Card de memorie**.
- **6.** Atingeţi şi selectaţi o fotografie pe care doriţi să o imprimaţi.
- **7.** Atingeţi săgeată sus sau săgeată jos pentru a specifica numărul de fotografii de imprimat.
- 8. Atingeti **Editare** pentru a selecta opțiunile de editare a fotografiilor selectate. Puteți roti sau decupa o fotografie sau puteţi activa sau dezactiva opţiunea **Remediere fotografie**. De asemenea, puteţi să adăugaţi ramă unei fotografii, să reglaţi luminozitatea sau să implementaţi efecte de culoare la fotografie.
- 9. Atingeți **Terminat** pentru a examina fotografia selectată. Dacă doriți să ajustați aspectul, tipul de hârtie, eliminarea efectului de ochi roşii sau marcajul datei, atingeţi **Setări**, apoi atingeţi selecţia. De asemenea, puteți salva orice setări noi ca implicite.
- **10.** Atingeţi **Imprimare** pentru a începe imprimarea.

### **Subiecte înrudite**

• Încă[rcarea suportului](#page-13-0) [Sfaturi pentru imprimarea cu succes](#page-17-0)

## <span id="page-13-0"></span>**Imprimare Wireless Direct**

Cu Wireless Direct, puteţi imprima direct la imprimantă în mod wireless, fără ruter wireless, de la un computer activat Wi-Fi sau de la un dispozitiv mobil.

**Pentru a imprima cu Wireless Direct**

- 1. Asigurați-vă că opțiunea Wireless Direct este activată. Pentru a verifica starea Wireless Direct, atingeți pictograma **Wireless** din ecranul principal. Dacă este dezactivată, atingeţi butonul **Setări**, apoi atingeţi **Wireless Direct**. Pentru informaţii suplimentare consultaţi [Conectarea wireless la imprimant](#page-33-0)ă, fără ruter.
- 2. De la un computer wireless sau de la un dispozitiv mobil, porniți radioul Wi-Fi, căutați și conectați-vă la numele Wireless Direct (de exemplu: HP-Print-xx-Deskjet 6520).
- **3.** Imprimaţi o fotografie sau un document aşa cum aţi proceda normal de la un computer sau de la un dispozitiv mobil.
- **Notă 1** Dacă doriţi să imprimaţi de la un dispozitiv mobil, trebuie să aveţi instalată o aplicaţie de imprimare pe dispozitivul mobil.

**Notă 2** Dacă doriţi să imprimaţi de la computer, trebuie să instalaţi software-ul pentru imprimantă.

## **Selectarea suportului de imprimare**

Imprimanta este proiectată să funcţioneze bine cu majoritatea tipurilor de suporturi de imprimare pentru birou. Utilizaţi suport de imprimare HP pentru calitate optimă de imprimare. Pentru mai multe informaţii despre suporturile de imprimare HP, vizitați site-ul Web HP la adresa [www.hp.com.](http://www.hp.com)

HP recomandă hârtiile simple cu sigla ColorLok pentru imprimarea şi copierea documentelor zilnice. Toate hârtiile cu sigla ColorLok sunt testate independent pentru a satisface standardele înalte de fiabilitate şi calitate a imprimării şi pentru a produce documente în culori proaspete, intense, negru dens şi uscare mai rapidă decât hârtia simplă obișnuită. Căutați hârtia cu sigla ColorLok într-o varietate de greutăți și dimensiuni de la producătorii majori de hârtie.

Pentru a achiziționa hârtie HP, mergeți la Achiziț[ionare produse](http://www.hp.com) și servicii și selectați cerneală, toner și hârtie.

## **Încărcarea suportului**

- ▲ Optati pentru una din următoarele actiuni: **Încărcaţi hârtie de 10 x 15 cm (4 x 6 inchi)**
	- **a**. Trageţi în afară tava principală.
		- $\Box$  Trageti în afară tava foto și glisați spre exterior ghidajul pentru lățimea hârtiei.

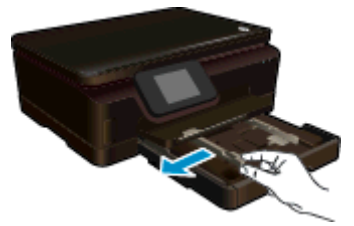

- **b**. Încărcați hârția.
	- ❑ Introduceţi un teanc de hârtie foto în tava foto, cu latura scurtă orientată spre înainte şi cu faţa de imprimat în jos.

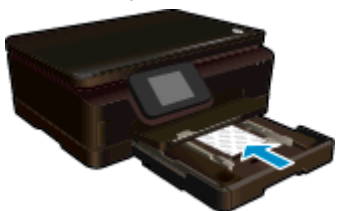

- ❑ Împingeţi topul de hârtie foto înainte până când se opreşte.
	- **Notă** Dacă hârtia foto are benzi perforate, încărcaţi-o astfel încât benzile perforate să fie orientate spre dvs.
- ❑ Glisaţi ghidajul pentru lăţimea hârtiei spre interior, până când se opreşte lângă marginea hârtiei foto.

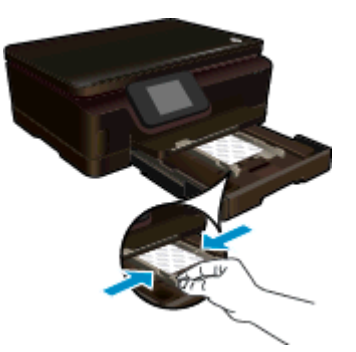

**c**. Împingeţi înapoi tava principală, apoi deschideţi extensia tăvii pentru hârtie.

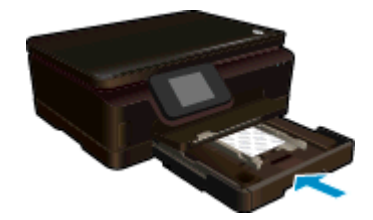

### **Alimentaţi hârtie A4 sau de 8,5 x 11 inchi**

- **a**. Trageţi în afară tava principală.
	- ❑ Dacă tava foto este deschisă, împingeţi-o înapoi.
	- ❑ În tava principală, glisaţi spre exterior ghidajul pentru lăţimea hârtiei.
	- ❑ Îndepărtaţi toate suporturile încărcate anterior.

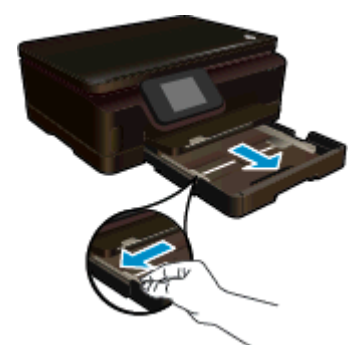

- **b**. Încărcaţi hârtia.
	- ❑ Introduceţi un teanc de hârtie în tava principală cu latura scurtă orientată spre înainte şi cu faţa de imprimat în jos.

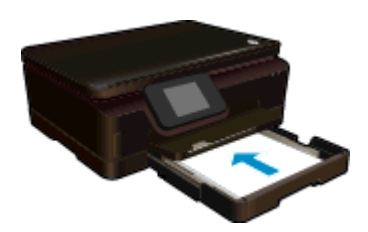

- ❑ Împingeţi topul de hârtie spre înainte până când se opreşte.
- ❑ Glisaţi ghidajul pentru lăţimea hârtiei spre interior, până când se opreşte lângă marginea hârtiei.

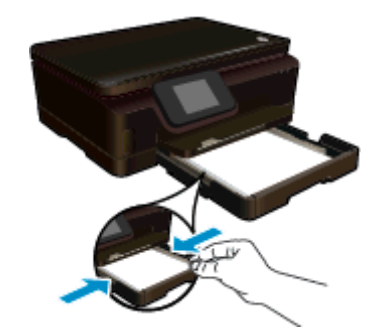

**c**. Împingeţi înapoi tava principală, apoi deschideţi extensia tăvii pentru hârtie.

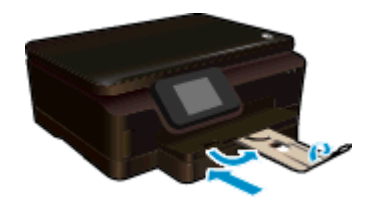

**Notă** Când utilizaţi hârtie de dimensiuni Legal, lăsaţi închis dispozitivul de prindere a hârtiei.

### **Încărcarea plicurilor**

- **a**. Trageţi în afară tava principală.
	- ❑ Dacă tava foto este deschisă, împingeţi-o înapoi.
	- ❑ În tava principală, glisaţi spre exterior ghidajul pentru lăţimea hârtiei.
	- ❑ Scoateţi orice suport încărcat anterior.

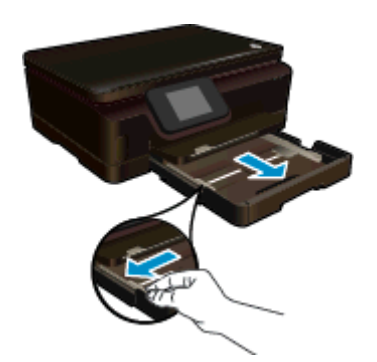

- **b**. Încărcarea plicurilor.
	- ❑ Introduceţi unul sau mai multe plicuri în centrul tăvii principale. Partea de imprimat trebuie să fie orientată în jos. Clapa trebuie să fie în partea stângă şi orientată în sus.

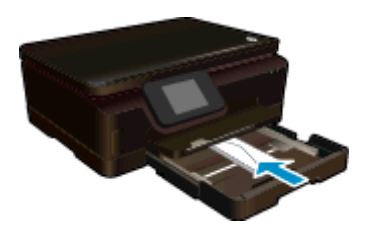

- <span id="page-16-0"></span>❑ Împingeţi topul de plicuri spre înainte până când se opreşte.
- ❑ Împingeţi ghidajul pentru lăţimea hârtiei spre interior, până când se opreşte la marginea topului de plicuri.

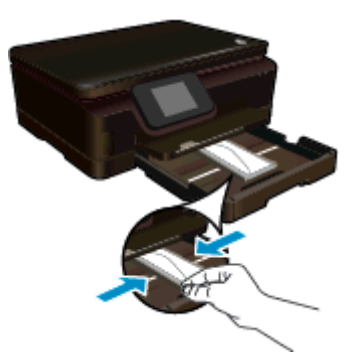

**c**. Împingeţi înapoi tava principală, apoi deschideţi extensia tăvii pentru hârtie.

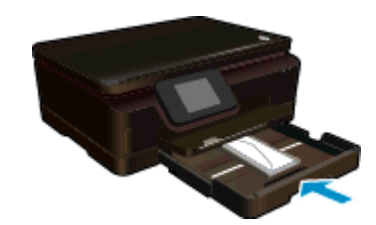

## **Tipuri de hârtie recomandate pentru imprimare foto**

Pentru cea mai bună calitate la tipărire, HP recomandă utilizarea de hârtie HP care este destinată special tipului de proiect pe care îl tipăriți. În funcție de țara/regiunea în care vă aflați, este posibil ca unele dintre aceste tipuri de hârtie să nu fie disponibile.

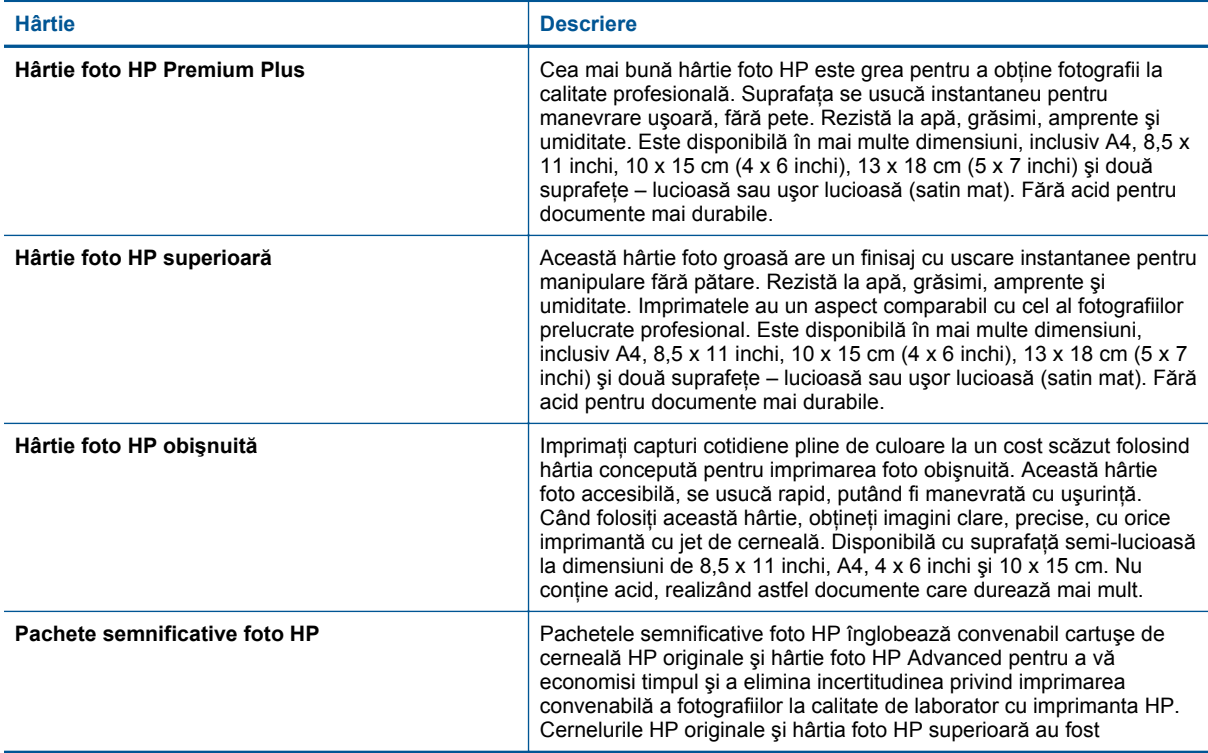

<span id="page-17-0"></span>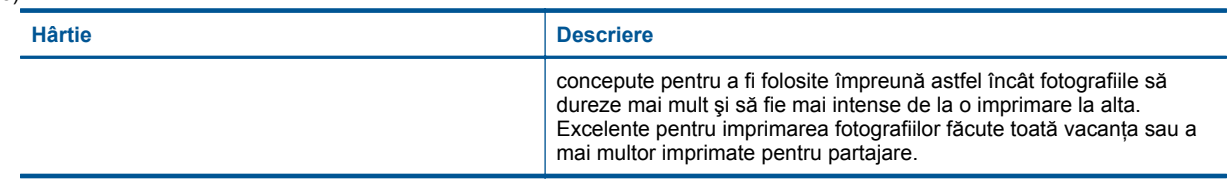

## **Tipuri de hârtie recomandate pentru imprimare şi copiere**

În funcție de țara/regiunea în care vă aflați, este posibil ca unele dintre aceste tipuri de hârtie să nu fie disponibile.

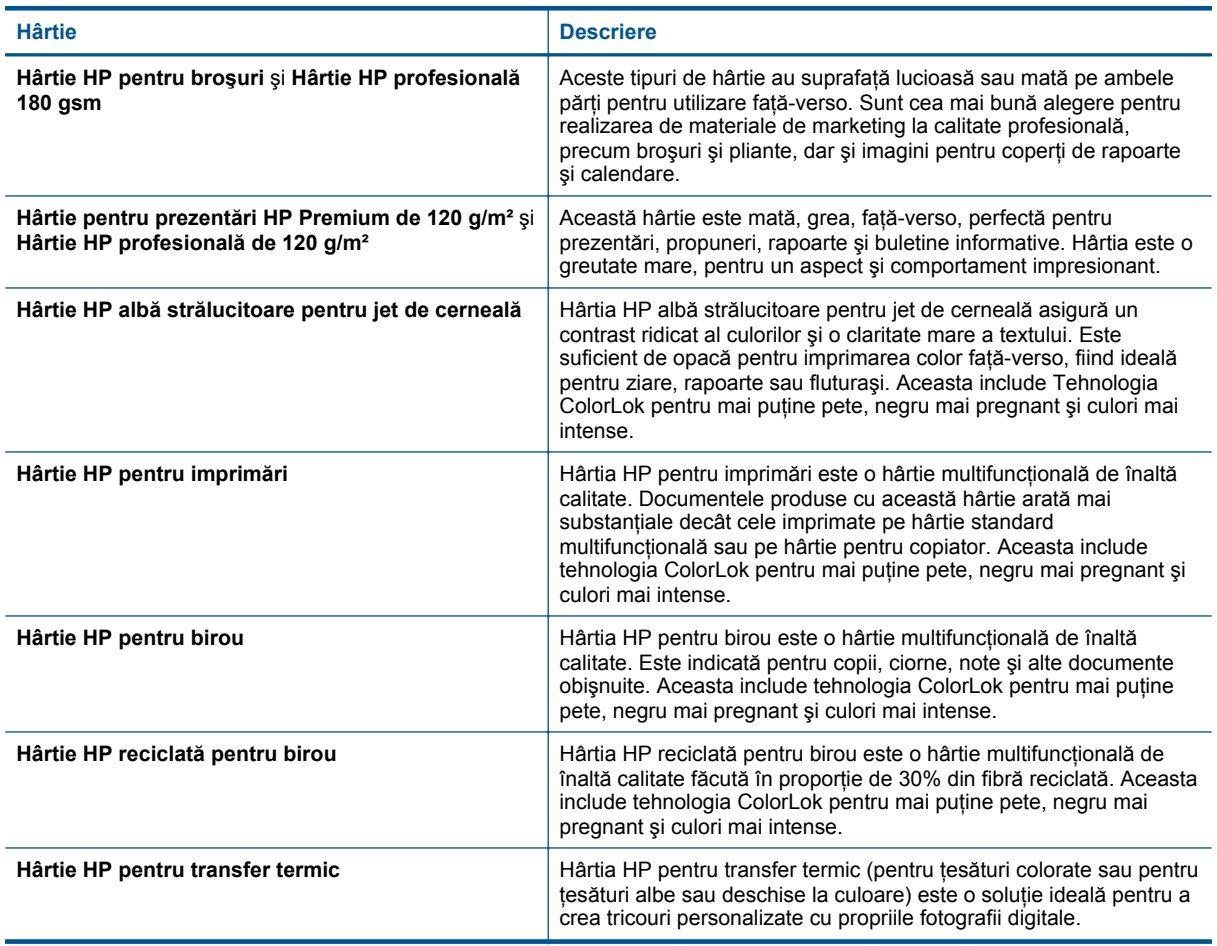

## **Sfaturi pentru imprimarea cu succes**

Folosiţi următoarele sfaturi pentru a imprima cu succes.

#### **Sfaturi pentru imprimare de la un computer**

Pentru mai multe informatii despre imprimarea de documente, fotografii sau plicuri de la un computer, utilizati următoarele legături pentru instrucțiuni specifice sistemului de operare.

- Aflati cum să imprimați documente de la computer. Faceți clic aici pentru a vă [conecta la Internet pentru mai](http://h20180.www2.hp.com/apps/Nav?h_pagetype=s-924&h_client=s-h-e004-01&h_keyword=lp70038-win-PS6520&h_lang=ro&h_cc=ro) [multe informa](http://h20180.www2.hp.com/apps/Nav?h_pagetype=s-924&h_client=s-h-e004-01&h_keyword=lp70038-win-PS6520&h_lang=ro&h_cc=ro)tii.
- Aflați cum să imprimați fotografii salvate pe computer. Aflați cum să activați rezoluția maximă în dpi. [Face](http://h20180.www2.hp.com/apps/Nav?h_pagetype=s-924&h_client=s-h-e004-01&h_keyword=lp70039-win-PS6520&h_lang=ro&h_cc=ro)ți clic aici pentru a vă [conecta la Internet pentru mai multe informa](http://h20180.www2.hp.com/apps/Nav?h_pagetype=s-924&h_client=s-h-e004-01&h_keyword=lp70039-win-PS6520&h_lang=ro&h_cc=ro)ţii.
- Aflati cum să imprimați plicuri de la computer. Faceti clic aici pentru a vă [conecta la Internet pentru mai](http://h20180.www2.hp.com/apps/Nav?h_pagetype=s-924&h_client=s-h-e004-01&h_keyword=lp70040-win-PS6520&h_lang=ro&h_cc=ro) [multe informa](http://h20180.www2.hp.com/apps/Nav?h_pagetype=s-924&h_client=s-h-e004-01&h_keyword=lp70040-win-PS6520&h_lang=ro&h_cc=ro)tii.

#### **Sfaturi referitoare la cerneală şi hârtie**

- Folositi cartuse HP originale. Cartusele HP originale sunt proiectate și testate cu imprimantele HP pentru a asigura obținerea de rezultate foarte bune în timp.
- Verificati dacă este cerneală suficientă în cartuse. Pentru a vizualiza nivelurile de cerneală estimate, atingeti pictograma **Cerneală** din ecranul de început.
- Dacă doriți să imprimați un document alb-negru utilizând numai cerneală neagră, efectuați una din procedurile următoare, în conformitate cu sistemul dvs. de operare.
	- **Pentru Windows**: Deschideţi software-ul pentru imprimantă, faceţi clic pe **Set Preferences** (Setare preferinte). În fila **Paper/Quality** (Hârtie/Calitate), faceti clic pe butonul **Advanced** (Avansat). Selectati **Black Ink Only** (Numai cerneală neagră) din lista verticală **Print in Grayscale** (Imprimare în nuanțe de gri) de sub **Printer Features** (Caracteristici imprimantă).
	- **Pentru Mac**: Din caseta de dialog Print (Imprimare), alegeti panoul **Paper Type/Quality** (Tip/Calitate hârtie), faceti clic pe **Color Options** (Optiuni color), apoi alegeti Grayscale (Tonuri de gri) din meniul pop-up Color.

Dacă în dialogul Print (Imprimare) nu sunt afisate optiunile imprimantei, faceti clic pe triunghiul albastru de dezvăluire de lângă numele imprimantei (Mac OS X v10.5 şi v10.6) sau **Show Details** (Afişare detalii) (Mac OS X v10.7). Utilizaţi meniul pop-up dinspre partea inferioară a dialogului pentru a alege panoul **Paper Type/Quality** (Tip/Calitate hârtie).

- Pentru mai multe sfaturi referitoare la lucrul cu cartușe, consultați [Sfaturi pentru lucrul cu cartu](#page-30-0)șe pentru informaţii suplimentare.
- Încărcati un teanc de hârtie, nu doar o pagină. Folositi hârtie curată și plată de aceeași dimensiune. Asiguraţi-vă că este încărcat un singur tip de hârtie odată.
- Ajustati ghidajele pentru lătimea hârtiei din tava foto sau din tava principală astfel încât să încadreze fix toate colile de hârtie. Asigurați-vă că ghidajele pentru lățimea hârtiei nu îndoaie hârtia din tava foto sau din tava principală.
- Setati calitatea imprimării și faceți setările pentru dimensiunea hârtiei conform tipului și dimensiunii hârtiei încărcate în tava foto sau în tava principală.
- Pentru a elibera un blocaj de hârtie, consultați [Eliminarea unui blocaj de hârtie](#page-38-0) pentru informații suplimentare.

Capitol 4

# <span id="page-20-0"></span>**5 Utilizarea serviciilor Web**

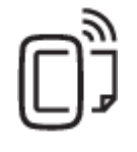

Imprimare de oriunde

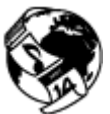

Utilizarea aplicaţ[iilor de imprimare HP](#page-21-0)

### **Subiecte înrudite**

• Încă[rcarea suportului](#page-13-0) [Sfaturi pentru utilizarea serviciilor Web](#page-21-0)

## **Imprimare de oriunde**

HP ePrint este un serviciu gratuit de la HP care vă permite să imprimati pe imprimanta activată pentru HP ePrint oriunde puteți trimite un e-mail. Nu trebuie decât să trimiteți documente și fotografii la adresa de e-mail alocată imprimantei în momentul activării serviciilor Web. Nu este nevoie de software sau drivere suplimentare.

- Imprimanta trebuie să dispună de o conexiune la o retea wireless pentru Internet. Nu veti reusi să utilizati HP ePrint printr-o conexiune USB la computer.
- Este posibil ca ataşările să fie imprimate diferit faţă de modul în care apar în programul software în care au fost create, în funcție de opțiunile originale utilizate pentru fonturi și aspect.
- Împreună cu HP ePrint, sunt furnizate actualizări de produs gratuite. Este posibil ca unele actualizări să fie obligatorii pentru activarea anumitor funcţii.

#### **Subiecte înrudite**

• Imprimanta dvs. este protejată Pentru a utiliza HP ePrint [Utilizarea site-ului Web ePrintCenter](#page-21-0)

## **Imprimanta dvs. este protejată**

Pentru a ajuta la prevenirea mesajelor de e-mail neautorizate, HP asociază imprimantei o adresă aleatorie de email, pe care nu o face niciodată publică. HP ePrint de asemenea asigură filtrarea la standard industrial a mesajelor nesolicitate şi transformă email-ul şi ataşările într-un format numai pentru imprimare, pentru a reduce amenințările virusilor sau a altor conținuturi dăunătoare. Serviciul HP ePrint nu filtrează mesajele de email pe baza conţinutului, deci nu poate preveni imprimarea de materiale criticabile sau protejate de drepturi de autor.

Accesati site-ul Web ePrintCenter pentru informatii suplimentare si termeni si conditii specifice: [www.hp.com/go/](http://h20180.www2.hp.com/apps/Nav?h_pagetype=s-924&h_client=s-h-e004-01&h_keyword=lp70014-all&h_lang=ro&h_cc=ro) [ePrintCenter.](http://h20180.www2.hp.com/apps/Nav?h_pagetype=s-924&h_client=s-h-e004-01&h_keyword=lp70014-all&h_lang=ro&h_cc=ro)

## **Pentru a utiliza HP ePrint**

Pentru a utiliza HP ePrint, conectati imprimanta la o retea wireless activă cu acces la Internet, configurati un cont la ePrintCenter și adăugați imprimanta la contul respectiv.

#### **Pentru a începe cu HP ePrint**

- **1.** Activaţi servicii Web.
	- **a**. Atingeţi butonul **ePrint** de pe panoul de control.
	- **b**. Acceptați termenii de utilizare, apoi urmați instrucțiunile de pe ecran pentru a activa serviciile Web. Se imprimă fișa de informații HP ePrint, care contine un cod al imprimantei.
- <span id="page-21-0"></span>**c**. Mergeţi la [www.hp.com/go/ePrintCenter,](http://h20180.www2.hp.com/apps/Nav?h_pagetype=s-924&h_client=s-h-e004-01&h_keyword=lp70014-all&h_lang=ro&h_cc=ro) faceţi clic pe butonul **Sign In** (Conectare), apoi faceţi clic pe legătura **Sign Up** (Înscriere) din partea superioară a ferestrei afişate.
- **d**. Când vi se solicită, introduceţi codul imprimantei pentru a adăuga imprimanta.
- 2. Atingeți ePrint de la panoul de control. Din ecranul Rezumat servicii Web, obțineți adresa de email a imprimantei.
- **3.** Compuneţi şi trimiteţi mesaje de email către adresa de email a imprimantei de la computer sau dispozitivul mobil, de oriunde şi oricând. Atât mesajul de email, cât şi ataşările recunoscute vor fi imprimate.

## **Utilizarea aplicaţiilor de imprimare HP**

Imprimaţi pagini de pe Web fără a utiliza un computer, configurând serviciul HP gratuit **Apps**. Această vă permite să imprimați color pagini, calendare, jocuri puzzle, rețete, hărți și multe altele, în funcție de aplicațiile disponibile în ţara/regiunea dvs.

Atingeţi pictograma **Obţineţi mai multe** din ecranul **Apps** pentru a vă conecta la Internet şi a adăuga mai multe aplicatii. Pentru a utiliza aplicatii, este necesar să aveti serviciile Web activate.

Accesati site-ul Web ePrintCenter pentru informatii suplimentare şi termeni şi conditii specifice: [www.hp.com/go/](http://h20180.www2.hp.com/apps/Nav?h_pagetype=s-924&h_client=s-h-e004-01&h_keyword=lp70014-all&h_lang=ro&h_cc=ro) [ePrintCenter](http://h20180.www2.hp.com/apps/Nav?h_pagetype=s-924&h_client=s-h-e004-01&h_keyword=lp70014-all&h_lang=ro&h_cc=ro).

## **Utilizarea site-ului Web ePrintCenter**

Utilizați gratuit site-ul Web HP ePrintCenter pentru a configura securitate îmbunătățită pentru HP ePrint și specificați adresele de e-mail care au permisiunea pentru a trimite mesaje către imprimantă. Puteți obține și actualizări de produs, mai multe aplicaţii şi alte servicii gratuite.

Accesați site-ul Web ePrintCenter pentru informații suplimentare și termeni și condiții specifice: [www.hp.com/go/](http://h20180.www2.hp.com/apps/Nav?h_pagetype=s-924&h_client=s-h-e004-01&h_keyword=lp70014-all&h_lang=ro&h_cc=ro) [ePrintCenter](http://h20180.www2.hp.com/apps/Nav?h_pagetype=s-924&h_client=s-h-e004-01&h_keyword=lp70014-all&h_lang=ro&h_cc=ro).

## **Sfaturi pentru utilizarea serviciilor Web**

Utilizaţi următoarele sfaturi pentru aplicaţii de imprimare şi utilizarea HP ePrint.

#### **Sfaturi pentru aplicaţii de imprimare şi utilizarea HP ePrint**

- Aflați cum să vă partajați fotografiile online și să comandați imprimări. Faceț[i clic aici pentru a v](http://h20180.www2.hp.com/apps/Nav?h_pagetype=s-924&h_client=s-h-e004-01&h_keyword=lp70012-all&h_lang=ro&h_cc=ro)ă conecta la [Internet pentru mai multe informa](http://h20180.www2.hp.com/apps/Nav?h_pagetype=s-924&h_client=s-h-e004-01&h_keyword=lp70012-all&h_lang=ro&h_cc=ro)ţii.
- Aflați informații despre aplicații pentru a imprima rețete, cupoane și alte conținuturi de pe web, simplu și uşor. Faceți clic aici pentru a vă conecta și a obț[ine mai multe informa](http://h20180.www2.hp.com/apps/Nav?h_pagetype=s-924&h_client=s-h-e004-01&h_keyword=lp70013-all&h_lang=ro&h_cc=ro)ții.
- Aflați cum să imprimați de oriunde trimițând un e-mail și atașamente către imprimanta dvs. Faceț[i clic aici](http://h20180.www2.hp.com/apps/Nav?h_pagetype=s-924&h_client=s-h-e004-01&h_keyword=lp70014-all&h_lang=ro&h_cc=ro) pentru a vă conecta și a obț[ine mai multe informa](http://h20180.www2.hp.com/apps/Nav?h_pagetype=s-924&h_client=s-h-e004-01&h_keyword=lp70014-all&h_lang=ro&h_cc=ro)ții.
- Dacă aţi activat opţiunea **Opr. automată**, trebuie să dezactivaţi opţiunea **Opr. automată** pentru a utiliza funcția ePrint. Pentru informații suplimentare consultați [Opr. automat](#page-51-0)ă.

# <span id="page-22-0"></span>**6 Copiere şi scanare**

- Copierea textului sau a documentelor combinate
- Scanarea că[tre un computer sau un card de memorie](#page-24-0)
- [Sfaturi pentru succesul copierii](#page-25-0) și scanării

## **Copierea textului sau a documentelor combinate**

▲ Optaţi pentru una din următoarele acţiuni:

### **Efectuarea unei copii cu o faţă**

- **a**. Încărcaţi hârtia.
	- ❑ Încărcaţi hârtie de dimensiune completă în tava principală.

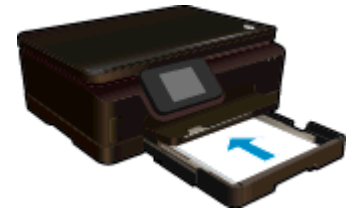

- ❑ Asiguraţi-vă că tava principală este împinsă înapoi şi că extensia tăvii pentru hârtie este deschisă.
- **b**. Încărcați originalul.
	- ❑ Ridicaţi capacul produsului.

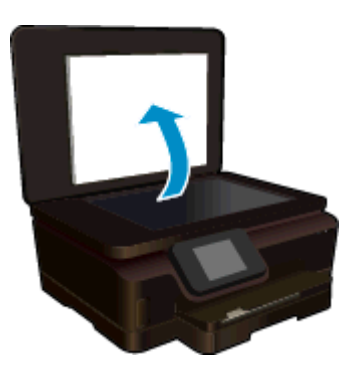

- **Sfat** Pentru a face copii ale unor originale groase, cum sunt cărţile, puteţi scoate capacul.
- ❑ Încărcaţi originalul cu faţa imprimată în jos, în colţul frontal din dreapta al geamului suport.

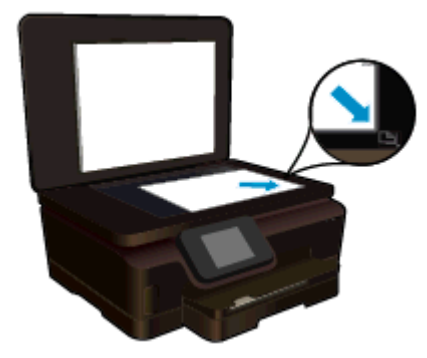

- ❑ Închideţi capacul.
- **c**. Specificaţi numărul de exemplare şi setările.
	- ❑ În ecranul de început, atingeţi **Copiere**. Atingeţi butoanele săgeţi pentru a modifica numărul de copii.
	- ❑ Dacă este selectată opţiunea **Faţă-verso**, atingeţi pentru a şterge selecţia.
	- ❑ Atingeţi **Setări** pentru a specifica dimensiunea hârtiei, tipul hârtie, calitatea sau alte setări.
- **d**. Porniţi copierea.
	- ❑ Atingeţi **Negru** sau **Color**.

### **Efectuarea unei copii faţă-verso**

- **a**. Încărcaţi hârtia.
	- ❑ Încărcaţi hârtie de dimensiune normală în tava principală.

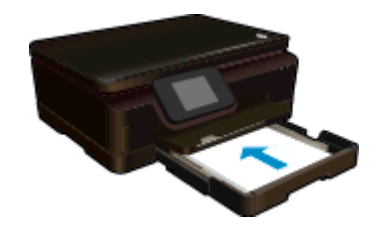

- ❑ Asiguraţi-vă că tava principală este împinsă înapoi şi că extensia tăvii pentru hârtie este deschisă.
- **b**. Încărcaţi originalul.
	- ❑ Ridicaţi capacul produsului.

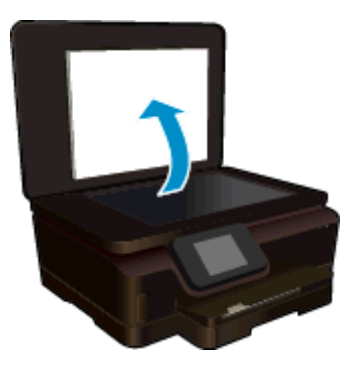

- **Sfat** Pentru a face copii ale unor originale groase, cum sunt cărţile, puteţi scoate capacul.
- ❑ Încărcaţi originalul cu faţa imprimată în jos, în colţul frontal din dreapta al geamului suport.

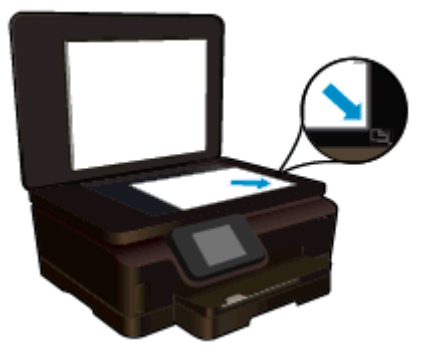

- ❑ Închideţi capacul.
- <span id="page-24-0"></span>**c**. Selectaţi **Copiere**.
	- ❑ În ecranul de început, atingeţi **Copiere**. Atingeţi butoanele săgeţi pentru a modifica numărul de copii.
	- ❑ Dacă opţiunea **Faţă-verso** nu este selectată, atingeţi pentru a selecta opţiunea.
	- ❑ Atingeţi **Setări** pentru a specifica dimensiunea hârtiei, tipul hârtie, calitatea sau alte setări.
- **d**. Porniţi copierea.
	- ❑ Atingeţi **Negru** sau **Color**.
- **e**. Copiaţi al doilea original.
	- ❑ Încărcaţi a doua pagină pe geamul-suport şi atingeţi **OK**.

### **Subiecte înrudite**

[Sfaturi pentru succesul copierii](#page-25-0) și scanării

## **Scanarea către un computer sau un card de memorie**

Puteţi să scanaţi către un computer fie de la afişajul imprimantei, fie din software-ul pentru imprimantă de pe computer. Scanarea de la afișajul imprimantei este rapidă. Scanarea din software vă oferă mai multe opțiuni.

Înainte să puteți să scanați către un computer de la afișajul imprimantei, asigurați-vă că imprimanta este conectată la computer fie printr-o retea wireless, fie printr-un cablu USB.

### **Scanarea către un computer sau un card de memorie de la afişajul imprimantei**

- **1.** Încărcaţi originalul.
	- **a**. Ridicati capacul produsului.

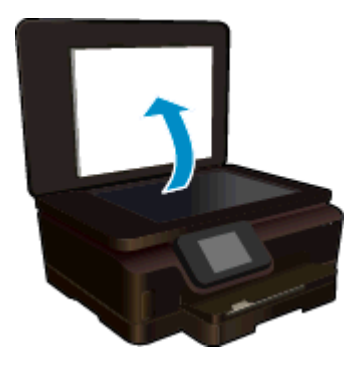

**b.** Încărcați originalul cu fața imprimată în jos, în colțul frontal din dreapta al geamului suport.

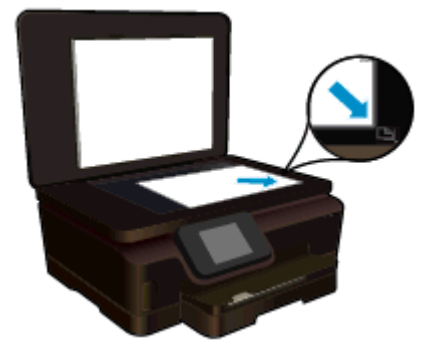

- **c**. Închideţi capacul.
- <span id="page-25-0"></span>**2.** Pentru a scana către un card de memorie, inseraţi un card de memorie în slotul pentru card de memorie. Dacă doriți să scanați către un computer, asigurați-vă că imprimanta este conectată la computer printr-o reţea wireless sau printr-un cablu USB.
- **3.** Porniti scanarea.
	- **a**. În ecranul de început, atingeţi **Scanare**.
	- **b**. Selectaţi destinaţia atingând **Computer** sau **Card de memorie**. Pentru a examina scanarea, atingeţi **Atingeţi pt. examinare**. Pentru a selecta un tip de scanare sau pentru a modifica rezoluţia, atingeţi **Setări**.
	- **c**. Atingeţi **Scanare**.

### **Subiecte înrudite**

Sfaturi pentru succesul copierii și scanării

## **Sfaturi pentru succesul copierii şi scanării**

Folosiţi sfaturile următoare pentru a reuşi copierea şi scanarea:

- Aflati cum să scanați către e-mail de la afișajul imprimantei. Faceți clic aici pentru a vă [conecta la Internet](http://h20180.www2.hp.com/apps/Nav?h_pagetype=s-924&h_client=s-h-e004-01&h_keyword=lp70001-all-PS6520&h_lang=ro&h_cc=ro) [pentru mai multe informa](http://h20180.www2.hp.com/apps/Nav?h_pagetype=s-924&h_client=s-h-e004-01&h_keyword=lp70001-all-PS6520&h_lang=ro&h_cc=ro)ții.
- Menţineţi geamul şi spatele capacului curate. Scanerul interpretează tot ce detectează pe geamul-suport ca parte a imaginii.
- Încărcaţi originalul cu faţa imprimată în jos, în colţul frontal-dreapta al geamului-suport.
- Pentru a copia sau scana o carte sau alte originale groase, scoateti capacul.
- Pentru a face o copie mare a unui original de mici dimensiuni, scanați originalul în computer, redimensionați imaginea în software-ul de scanare, apoi imprimati un exemplar al imaginii mărite.
- Dacă doriți să ajustați dimensiunea de scanare, tipul documentului rezultat, rezoluția de scanare sau tipul fişierului şi aşa mai departe, începeţi scanarea din software-ul imprimantei.
- Pentru a evita textul scanat incorect sau lipsă, asiguraţi-vă că luminozitatea este setată adecvat în software.

# <span id="page-26-0"></span>**7 Lucrul cu cartuşele**

- Verificarea nivelului de cerneală
- Curățarea automată a capului de imprimare
- Înlocuirea cartuşelor
- [Alinierea imprimantei](#page-28-0)
- [Comandarea consumabilelor de cerneal](#page-29-0)ă
- Informaţ[ii privind garan](#page-29-0)ţia cartuşelor
- [Sfaturi pentru lucrul cu cartu](#page-30-0)şe

## **Verificarea nivelului de cerneală**

Din ecranul de început, atingeţi **Cerneală** pentru a afişa nivelurile de cerneală estimate.

**Notă 1** Dacă aţi instalat un cartuş de imprimare reumplut sau recondiţionat, sau un cartuş care a fost folosit într-o altă imprimată, indicatorul de nivel al cernelei ar putea fi imprecis sau indisponibil.

**Notă 2** Avertismentele şi indicatorii pentru nivelul de cerneală oferă estimări numai în scopuri de planificare. Când primiți un mesaj de avertizare referitor la nivelul scăzut de cerneală, aveți grijă să fie disponibil un cartuş de schimb pentru a evita posibilele întârzieri la imprimare. Nu trebuie să înlocuiţi cartuşele până când calitatea de imprimare nu se deteriorează.

**Notă 3** Cerneala din cartuşe este folosită în procesul de imprimare într-o serie de moduri diferite, inclusiv în procesul de iniţializare, care pregăteşte produsul şi cartuşele pentru imprimare, şi la service-ul capului de imprimare, care menţine duzele de imprimare curate şi curgerea cernelei uniformă. În plus, o cantitate de cerneală reziduală este lăsată în cartuş după ce acesta este folosit. Pentru informaţii suplimentare, vizitaţi [www.hp.com/go/inkusage](http://www.hp.com/go/inkusage).

### **Subiecte înrudite**

• [Comandarea consumabilelor de cerneal](#page-29-0)ă [Sfaturi pentru lucrul cu cartu](#page-30-0)şe

## **Curăţarea automată a capului de imprimare**

În cazul în care calitatea imprimării este inacceptabilă, iar problema nu este provocată de nivelurile reduse de cerneală sau de faptul că se foloseşte o cerneală care nu este marca HP, curăţaţi capul de imprimare de la afişajul imprimantei. Trebuie încărcată hârtie de dimensiune completă şi se va imprima o pagină de informaţii.

#### **Pentru a curăţa capul de imprimare de la afişajul imprimantei**

- **1.** În ecranul de început, atingeţi pictograma **Setări**, apoi atingeţi **Instrumente**.
- **2.** Din meniul **Instrumente**, atingeţi **Curăţare cap de imprimare**.

### **Subiecte înrudite**

[Comandarea consumabilelor de cerneal](#page-29-0)ă [Sfaturi pentru lucrul cu cartu](#page-30-0)şe

## **Înlocuirea cartuşelor**

#### **Pentru a înlocui cartuşele de imprimare**

- **1.** Verificaţi dacă alimentarea este pornită. Dacă este oprită, apăsaţi butonul **Power** (Alimentare) pentru a porni imprimanta.
- **2.** Scoateţi cartuşul.
	- **a**. Deschideţi uşa de acces a cartuşelor.

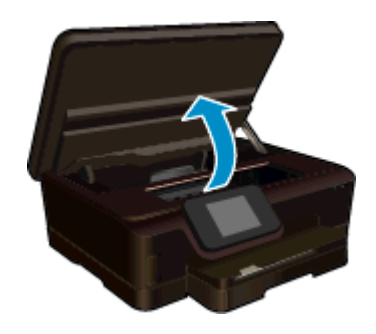

Aşteptaţi deplasarea cartuşului de imprimare spre zona cu eticheta pentru cerneală a produsului.

**b**. Apăsaţi lamela de pe cartuş, apoi scoateţi-l din slot.

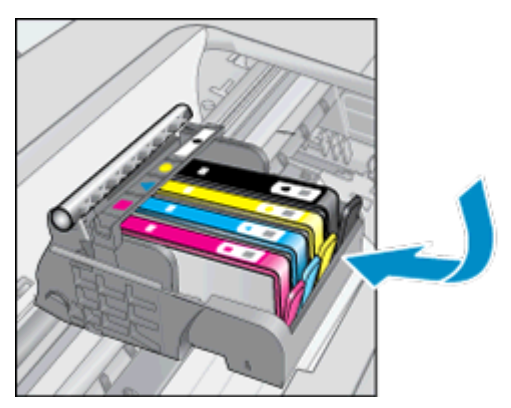

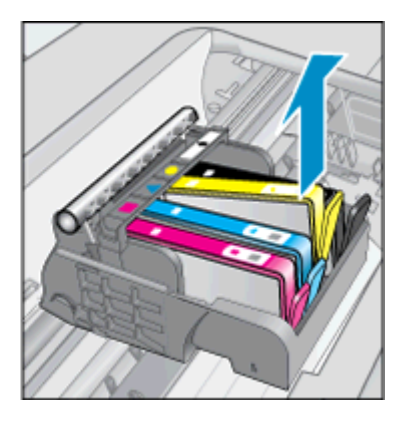

- **3.** Introduceţi un cartuş nou.
	- **a**. Scoateţi cartuşul din ambalaj.

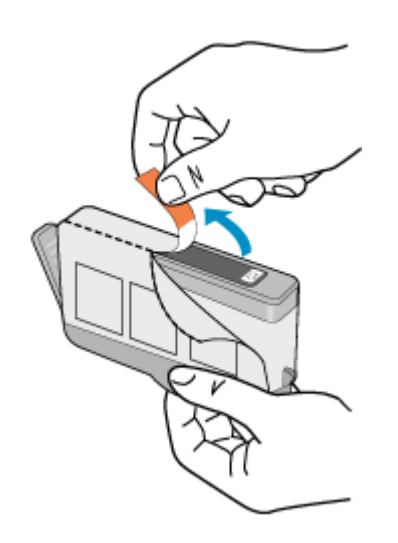

**b**. Îndoiţi capacul portocaliu pentru a-l scoate. Poate fi necesară o răsucire puternică pentru a scoate capacul.

<span id="page-28-0"></span>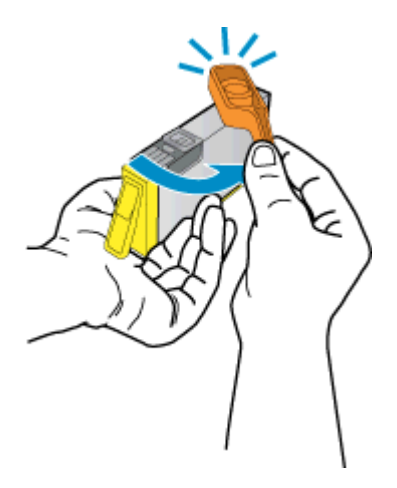

**c**. Potriviţi culorile pictogramelor, apoi glisaţi cartuşul în slot până când se fixează pe poziţie.

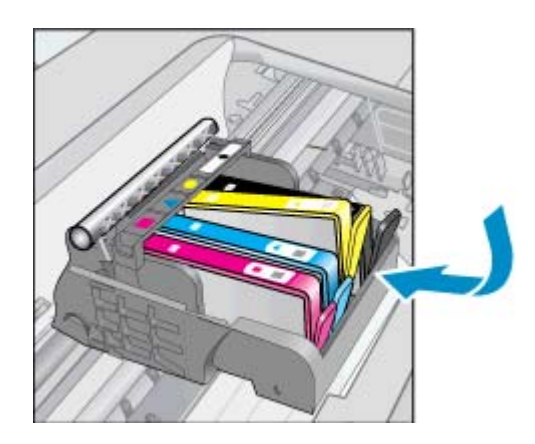

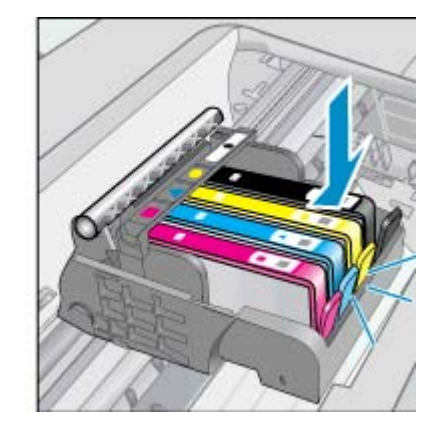

**d**. Închideţi uşiţa de acces la cartuş.

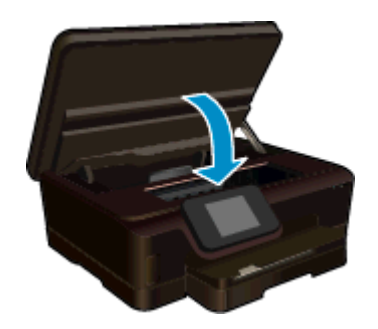

### **Subiecte înrudite**

• [Comandarea consumabilelor de cerneal](#page-29-0)ă [Sfaturi pentru lucrul cu cartu](#page-30-0)şe

## **Alinierea imprimantei**

Dacă nivelurile de cerneală sunt adecvate, dar calitatea imprimării este slabă, încercaţi să aliniaţi imprimanta pentru calitate optimă la imprimare. Puteţi să aliniaţi imprimanta fie de la afişajul imprimantei, fie din software-ul pentru imprimantă.

#### <span id="page-29-0"></span>Capitol 7

### **Alinierea imprimantei de la afişaj**

- **1.** În ecranul de început, atingeţi pictograma **Setări**, apoi atingeţi **Instrumente**.
- 2. Din meniul **Instrumente**, atingeți și glisați degetul pe verticală pentru a derula opțiunile, apoi atingeți **Aliniere imprimantă**.
- **3.** Urmați instrucțiunile de pe ecran.

### **Pentru a alinia imprimanta din software-ul pentru imprimantă**

 $\blacktriangle$  Efectuati una din următoarele proceduri, în funcție de sistemul de operare pe care îl utilizați.

### **Pentru Windows:**

- **a**. Din meniul **Start** al computerului, faceţi clic pe **Toate programele**, apoi faceţi clic pe **HP**.
- **b.** Faceti clic pe dosarul **HP Deskjet 6520 series**, apoi faceti clic pe **HP Deskjet 6520 series**.
- **c**. Sub **Imprimare**, faceţi dublu clic pe **Maintain Your Printer** (Întreţinere imprimantă).
- **d**. În fila **Device Services** (Servicii dispozitiv), faceţi dublu clic pe **Align Printheads** (Aliniere capete de imprimare).

#### **Pentru Mac:**

▲ Deschideţi **HP Utility**, faceţi clic pe **Aliniere** şi apoi faceţi clic din nou pe **Aliniere**.

### **Subiecte înrudite**

• Comandarea consumabilelor de cerneală [Sfaturi pentru lucrul cu cartu](#page-30-0)şe

## **Comandarea consumabilelor de cerneală**

Pentru a găsi numărul corect de model pentru cartușele de schimb, deschideți ușa de acces la cartușele imprimantei și consultați eticheta.

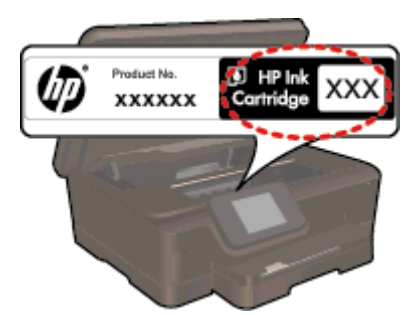

Informaţiile despre cartuşe şi legături către magazinul online apar şi în mesajele de alertă despre cerneală. În plus, puteți găsi informații despre cartușe și puteți comanda online vizitând [www.hp.com/buy/supplies.](http://www.hp.com/buy/supplies)

**Notă** Comandarea interactivă a cartuşelor nu este acceptată în toate ţările/regiunile. Dacă nu este acceptată în ţara/regiunea dvs, contactaţi un dealer local HP pentru informaţii despre achiziţionarea cartuşelor.

## **Informaţii privind garanţia cartuşelor**

Garantia pentru cartusul HP se aplică atunci când produsul este utilizat în echipamentul de imprimare HP căruia îi este destinat. Această garanție nu acoperă produsele HP cu cerneală care au fost reumplute, reproduse, renovate, utilizate greşit sau contrafăcute.

În timpul perioadei de garantie, produsul este acoperit cât timp cerneala HP nu este epuizată și nu a trecut data de sfârșit a garanției. Data de sfârșit a garanției, în format AAAA/LL, poate fi găsită pe produs conform ilustrațiilor de mai jos:

<span id="page-30-0"></span>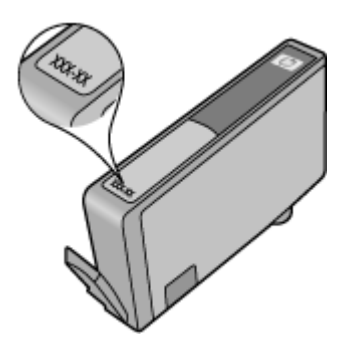

Pentru o copie a Declaratiei de garantie limitată de la HP, consultati documentatia imprimată care a însotit produsul.

## **Sfaturi pentru lucrul cu cartuşe**

Folosiţi următoarele sfaturi pentru a lucra cu cartuşe:

- nu deschideţi şi nu scoateţi capacele cartuşelor înainte de a fi gata să le instalaţi. Prin lăsarea capacelor pe cartuşe se reduce evaporarea cernelii.
- Introduceţi cartuşele în sloturile corecte. Potriviţi culoarea şi pictograma fiecărui cartuş cu culoarea şi pictograma pentru fiecare slot. Asigurati-vă că toate cartusele se fixează în pozitie.
- În cazul în care calitatea imprimării este slabă, asiguraţi-vă că nivelurile de cerneală sunt adecvate şi cartuşele sunt HP originale. În cazul în care mai aveţi probleme de calitate a imprimării, încercaţi să aliniaţi imprimanta sau să curățați capul de imprimare. Pentru informații suplimentare, consultați [Alinierea](#page-28-0) [imprimantei](#page-28-0) şi Curăţarea automată [a capului de imprimare.](#page-26-0)
- Când primiţi un mesaj de avertisment pentru cerneală, procuraţi cartuşe de înlocuire pentru a evita întârzieri în imprimare. Nu trebuie să înlocuiţi cartuşele până când calitatea imprimării nu devine inacceptabilă. Pentru informatii suplimentare consultati [Înlocuirea cartu](#page-26-0)selor.
- Dacă primiți o eroare de blocare a carului, încercați să eliberați blocajul carului. Pentru informații suplimentare consultati [Deblocarea carului.](#page-40-0)

Capitol 7

# <span id="page-32-0"></span>**8 Conectivitate**

- Adăugarea unui echipament HP Deskjet într-o rețea
- [Conectarea wireless la imprimant](#page-33-0)ă, fără ruter
- [Schimbarea de la o conexiune USB la o re](#page-34-0)ţea wireless
- [Conectarea unei imprimante noi](#page-35-0)
- [Schimbarea set](#page-35-0)ărilor retelei
- Sfaturi pentru instalarea ș[i folosirea unei imprimante în re](#page-35-0)țea
- Instrumente de administrare avansată [a imprimantei \(pentru imprimante conectate în re](#page-36-0)ţea)

## **Adăugarea unui echipament HP Deskjet într-o reţea**

- Rețea fără fir cu un ruter (rețea cu infrastructură)
- Instalare protejată WiFi (WPS)

## **Reţea fără fir cu un ruter (reţea cu infrastructură)**

Pentru a conecta HP Deskiet la o retea integrată fără fir WLAN 802.11, trebuie să efectuati următoarele actiuni:

 $\Box$  O retea fără fir 802.11b/g/n care include un ruter sau punct de acces wireless.

**E** Notă Această imprimantă acceptă conectarea numai la banda de frecvență de 2,4 GHz.

- ❑ Un calculator desktop sau laptop, fie cu suport de reţea wireless, fie cu un card interfaţă de reţea (NIC). Computerul trebuie să fie conectat la reţeaua wireless pe care doriţi să instalaţi HP Deskjet.
- ❑ Nume de reţea (SSID).
- ❑ Cheie WEP sau parolă WPA (dacă este necesar).
- ❑ Acces la Internet cu bandă largă (recomandat) cum ar fi prin cablu sau DSL. În cazul în care conectati echipamentul HP Deskiet la o retea fără fir cu acces la Internet, HP vă recomandă să utilizați un ruter fără fir (punct de acces sau stație de bază) care utilizează protocolul DHCP (Dynamic Host Configuration Protocol).

#### **Pentru conectarea produsului cu ajutorul Wireless Setup Wizard (Expertului pentru configurare fără fir)**

- **1.** Notaţi numele reţelei (SSID) şi cheia WEP sau fraza-parolă WPA.
- **2.** Porniţi Expertul de configurare wireless.
	- **a**. În ecranul de început, atingeţi pictograma **Wireless**, apoi atingeţi **Setări**.
	- **b**. Atingeţi **Wireless Setup Wizard (Expertului pentru configurare fără fir)**.
- **3.** Conectati la reteaua fără fir.
	- Selectati reteaua dvs. din lista de retele detectate.
- **4.** Urmati mesajele.
- **5.** Instalaţi software-ul.

#### **Subiecte înrudite**

• Sfaturi pentru instalarea ş[i folosirea unei imprimante în re](#page-35-0)ţea

## **Instalare protejată WiFi (WPS)**

Pentru a conecta echipamentul HP Deskiet la o retea fără fir folosind WiFi Protected Setup (WPS), veti avea nevoie de următoarele:

❑ O reţea fără fir 802.11b/g/n care include un punct de acces fără fir WPS sau un ruter fără fir.

**E Notă** Această imprimantă acceptă conectarea numai la banda de frecvență de 2,4 GHz.

□ Un calculator desktop sau laptop, fie cu suport de retea wireless, fie cu un card interfată de retea (NIC). Computerul trebuie să fie conectat la reţeaua wireless pe care doriţi să instalaţi HP Deskjet.

#### <span id="page-33-0"></span>Capitol 8

### **Pentru a conecta echipamentul HP Deskjet folosind Instalarea protejată WiFi (WPS)**

▲ WiFi Protected Setup acceptă două metode: Metoda butonului de comandă şi metoda PIN. Nu trebuie să utilizați ambele metode pentru a conecta imprimanta la o rețea wireless. Alegeți una din metodele următoare:

#### **Utilizarea metodei butonului de comandă**

- **a**. Selectați metoda de instalare. Asigurați-vă că ruterul wireless WPS acceptă metoda butonului de comandă.
	- ❑ În ecranul de început, atingeţi pictograma **Wireless**, apoi atingeţi **Setări**.
	- ❑ Atingeţi **Configurare protejată WiFi**.
	- ❑ Atingeţi **Config. buton com.**.
- **b**. Setați conexiunea wireless.
	- ❑ Atingeţi **Start**.
	- ❑ Asiguraţi-vă că ruterul este pornit.
	- ❑ Pentru a activa WPS, ţineţi apăsat timp de trei secunde butonul de la ruterul WPS sau de la alt echipament de rețea.

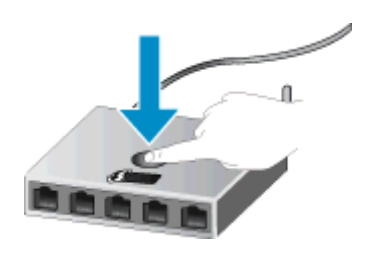

- **Notă** Produsul porneşte un cronometru pentru aproximativ două sau trei minute, timp în care butonul corespunzător de pe dispozitivul de reţea trebuie să fie apăsat.
- ❑ Atingeţi **OK**.
- **c**. Instalaţi software-ul.

#### **Folosirea metodei PIN**

- **a**. Selectaţi metoda de instalare. Asiguraţi-vă că ruterul wireless compatibil WPS acceptă metoda PIN.
	- ❑ În ecranul de început, atingeţi pictograma **Wireless**, apoi atingeţi **Setări**.
	- ❑ Atingeţi **Configurare protejată WiFi**.
	- ❑ Atingeţi **Configurare PIN**.
- **b**. Setați conexiunea wireless.
	- ❑ Atingeţi **Start**.
	- □ Asigurati-vă că ruterul este pornit.
		- **Notă** Produsul porneşte un cronometru pentru aproximativ patru minute, timp în care codul PIN trebuie să fie introdus pe dispozitivul de reţea.

Dacă nu ştiţi unde să introduceţi codul PIN, consultaţi documentaţia disponibilă cu dispozitivul de rețea.

- ❑ Atingeţi **OK**.
- **c**. Instalati software-ul.

#### **Subiecte înrudite**

Sfaturi pentru instalarea ș[i folosirea unei imprimante în re](#page-35-0)țea

## **Conectarea wireless la imprimantă, fără ruter**

Wireless Direct permite dispozitivelor Wi-Fi (de exemplu: computere sau telefoane inteligente) să se conecteze direct la imprimantă prin Wi-Fi, utilizând procesul pe care îl utilizaţi în mod obişnuit pentru a conecta dispozitivul

<span id="page-34-0"></span>Wi-Fi la noi rețele wireless și hotspoturi. Puteți să imprimați direct la imprimantă în mod wireless cu conexiunea Wireless Direct.

### **Pentru a vă conecta wireless la imprimantă, fără ruter**

- 1. Opriti Wireless Direct de la panoul de control.
	- **a**. Din ecranul de început, atingeţi pictograma **Wireless**.
	- **b**. Dacă Wireless Direct afişează Off (Dezactivat), atingeţi **Setări**.
	- **c**. Atingeţi **Wireless Direct**, atingeţi **On (No Security)** (Activat (fără securitate)) sau **On (With Security)** (Activat (cu securitate)).
		- **E** Notă Dacă activați securitatea, numai utilizatorii cu parolă vor putea imprima wireless pe imprimantă. Dacă dezactivați securitatea, oricine posedă un dispozitiv Wi-Fi în raza Wi-Fi a imprimantei se va putea conecta la imprimantă. HP vă recomandă să activati securitatea pentru Wireless direct.
- **2.** Găsiţi numele şi parola pentru Wireless Direct, dacă aveţi activată securitatea Wireless Direct:
	- **a**. În ecranul de început, atingeţi pictograma **Wireless**, atingeţi **Setări**, apoi atingeţi **Wireless Direct**.
	- **b**. Atingeţi **Display Name** (Afişare nume) pentru a afişa numele Wireless Direct.
	- **c**. Atingeţi **Display Password** (Afişare parolă) pentru a afişa parola Wireless Direct.
- 3. De la un computer wireless sau de la un dispozitiv mobil, porniti radioul Wi-Fi, căutati și conectati-vă la numele Wireless Direct (de exemplu: HP-Print-xx-Deskjet 6520). Dacă aveți activată securitatea Wireless Direct, introduceți parola Wireless Direct atunci când este solicitată.
- **4.** Dacă doriți să imprimați de la computer la imprimantă prin această conexiune, trebuie să instalați softwareul pentru imprimantă. În timpul instalării software-ului, în ecranul în care apare tipul conexiunii, selectati **Wireless**, selectaţi imprimanta dvs. când apare în listă, apoi finalizaţi instalarea software-ului.
- **E Notă 1** Nu puteți să accesați Internetul prin conexiunea Wireless Direct.

**Notă 2** Conexiunea Wireless Direct este disponibilă chiar dacă imprimanta este conectată şi la o reţea wireless de domiciliu.

**Notă** 3 Toate funcțiile disponibile în rețeaua wireless de domiciliu, precum imprimarea, scanarea, întreținerea imprimantei etc., sunt disponibile și atunci când un computer, cu software-ul pentru imprimantă instalat, este conectat la imprimantă cu Wireless Direct. Este posibil ca unele functii să nu fie acceptate dacă imprimanta are active simultan o conexiune wireless la reţeaua de domiciliu şi Wireless Direct.

## **Schimbarea de la o conexiune USB la o reţea wireless**

Dacă iniţial aţi configurat imprimanta şi aţi instalat software-ul cu un cablu USB, conectând direct imprimanta la computer, puteți trece cu ușurință la o conexiune de rețea wireless. Veți avea nevoie de o rețea fără fir 802.11b/ g/n care să includă un ruter sau punct de acces wireless.

**E Notă** Această imprimantă acceptă conectarea numai la banda de frecvență de 2,4 GHz.

#### **Schimbarea de la o conexiune USB la o reţea wireless**

 $\blacktriangle$  În functie de sistemul dvs. de operare, efectuati una dintre actiunile următoare.

### **Pentru Windows:**

- **a**. Din meniul **Start** al computerului, faceţi clic pe **Toate programele**, apoi faceţi clic pe **HP**.
- **b**. Faceţi clic pe **HP Deskjet 6520 series**, faceţi clic pe **Configurare şi software imprimantă**, apoi faceţi clic pe **Trecere imprimantă conectată prin USB la wireless**.
- **c**. Urmati instructiunile de pe ecran.

#### <span id="page-35-0"></span>**Pentru Mac:**

- **a**. În ecranul de început, atingeţi pictograma **Wireless**, apoi atingeţi **Setări**.
- **b.** Urmați instrucțiunile de pe ecran pentru a conecta imprimanta.
- **c**. Utilizaţi **Asistentul de configurare HP** din Aplicaţii/Hewlett-Packard/Utilitare dispozitiv pentru a modifica conexiunea software a acestei imprimante la wireless.

## **Conectarea unei imprimante noi**

#### **Conectarea unei imprimante noi din software-ul imprimantei**

Dacă nu ați finalizat conectarea imprimantei la computer, este necesar să o conectați din software-ul imprimantei. Dacă doriți să conectați altă imprimantă nouă de același model la computer, nu este nevoie să instalați din nou software de imprimantă.

▲ În funcţie de sistemul dvs. de operare, efectuaţi una dintre acţiunile următoare.

#### **Pentru Windows:**

- **a**. Din meniul **Start** al computerului, faceţi clic pe **Toate programele**, apoi faceţi clic pe **HP**.
- **b**. Faceţi clic pe **HP Deskjet 6520 series**, faceţi clic pe **Configurare şi software imprimantă**, apoi faceţi clic pe **Conectare imprimantă nouă**
- **c**. Urmaţi instrucţiunile de pe ecran.

#### **Pentru Mac:**

- **a**. În ecranul de început, atingeţi pictograma **Wireless**, apoi atingeţi **Setări**.
- **b.** Urmați instrucțiunile de pe ecran pentru a conecta imprimanta.
- **c**. Utilizaţi **Asistentul de configurare HP** din Aplicaţii/Hewlett-Packard/Utilitare dispozitiv pentru a modifica conexiunea software a acestei imprimante la wireless.

## **Schimbarea setărilor reţelei**

Dacă doriți să schimbați setările wireless configurate anterior pentru o retea, trebuie să rulați Aplicația de configurare wireless de pe afişajul imprimantei.

#### **Rularea Aplicaţiei de configurare wireless pentru modificarea setărilor de reţea**

- **1.** În ecranul de început, atingeţi pictograma **Wireless**, apoi atingeţi **Setări**.
- **2.** Atingeţi **Wireless Setup Wizard (Expertului pentru configurare fără fir)**.
- **3.** Urmati instructiunile de pe ecran pentru a modifica setările de retea.

## **Sfaturi pentru instalarea şi folosirea unei imprimante în reţea**

Folosiţi următoarele sfaturi pentru a instala şi utiliza o imprimantă în reţea:

- Atunci când instalați imprimanta fără fir conectată la rețea, asigurați-vă că ruterul dvs. wireless este pornit. Imprimanta caută ruterele wireless, apoi listează pe afişaj numele detectate în reţea.
- Pentru verificarea conexiunii wireless, atingeţi pictograma **Wireless** de pe panoul de control. Dacă se afişează **Reţea wireless oprită**, atingeţi **Activare**.
- În cazul în care computerul dvs. este conectat la o retea virtuală privată (VPN), este necesar să vă deconectaţi de la aceasta înainte de a accesa orice alt dispozitiv din reţeaua dvs., inclusiv imprimanta.
- Aflati mai multe informatii despre configurarea retelei și a imprimantei pentru imprimare wireless. [Face](http://h20180.www2.hp.com/apps/Nav?h_pagetype=s-924&h_client=s-h-e004-01&h_keyword=lp70041-all&h_lang=ro&h_cc=ro)ti clic aici pentru a vă conecta și a obț[ine mai multe informa](http://h20180.www2.hp.com/apps/Nav?h_pagetype=s-924&h_client=s-h-e004-01&h_keyword=lp70041-all&h_lang=ro&h_cc=ro)ții.
- Aflaţi cum să găsiţi setările de securitate a reţelei. Faceţi clic aici pentru a vă [conecta la Internet pentru mai](http://h20180.www2.hp.com/apps/Nav?h_pagetype=s-924&h_client=s-h-e004-01&h_keyword=lp70018-all-PS6520&h_lang=ro&h_cc=ro) [multe informa](http://h20180.www2.hp.com/apps/Nav?h_pagetype=s-924&h_client=s-h-e004-01&h_keyword=lp70018-all-PS6520&h_lang=ro&h_cc=ro)ții.
- <span id="page-36-0"></span>• Aflaţi informaţii despre Utilitarul de diagnosticare a reţelei (numai pentru Windows) şi alte sfaturi pentru depanare. Faceti clic aici pentru a vă [conecta la Internet pentru mai multe informa](http://h20180.www2.hp.com/apps/Nav?h_pagetype=s-924&h_client=s-h-e004-01&h_keyword=lp70016-win-PS6520&h_lang=ro&h_cc=ro)ții.
- Aflați cum să treceți de la conexiunea USB la o conexiune wireless. Faceț[i clic aici pentru a v](http://h20180.www2.hp.com/apps/Nav?h_pagetype=s-924&h_client=s-h-e004-01&h_keyword=lp70015-win-PS6520&h_lang=ro&h_cc=ro)ă conecta la [Internet pentru mai multe informa](http://h20180.www2.hp.com/apps/Nav?h_pagetype=s-924&h_client=s-h-e004-01&h_keyword=lp70015-win-PS6520&h_lang=ro&h_cc=ro)ţii.
- Aflați cum să lucrați cu paravanele de protecție și programele antivirus la configurarea imprimantei. [Face](http://h20180.www2.hp.com/apps/Nav?h_pagetype=s-924&h_client=s-h-e004-01&h_keyword=lp70017-win-PS6520&h_lang=ro&h_cc=ro)ți clic aici pentru a vă [conecta la Internet pentru mai multe informa](http://h20180.www2.hp.com/apps/Nav?h_pagetype=s-924&h_client=s-h-e004-01&h_keyword=lp70017-win-PS6520&h_lang=ro&h_cc=ro)ţii.

## **Instrumente de administrare avansată a imprimantei (pentru imprimante conectate în reţea)**

Când imprimanta este conectată la o rețea sau este conectată la un computer prin Wireless Direct, puteți să utilizaţi serverul Web încorporat (EWS) pentru a vizualiza informaţii de stare, pentru a modifica setările şi pentru a gestiona imprimanta de la computer.

**E** Notă Pentru a vizualiza sau modifica setări, este posibil să aveți nevoie de o parolă.

Puteti accesa și utiliza serverul web încorporat fără a fi conectat/ă la internet. Cu toate acestea, unele functii nu vor fi disponibile.

- Deschideți serverul Web încorporat
- Despre module cookie

## **Deschideţi serverul Web încorporat**

#### **Deschideţi EWS pentru imprimanta dintr-o reţea**

- **1.** Dacă imprimanta dvs. este conectată la o reţea, trebuie să aibă o adresă IP. Găsiţi adresa IP atingând pictograma **Wireless** din ecranul principal de pe panoul de control sau imprimând o pagină de configurare a retelei.
- **2.** Într-un browser Web acceptat de computerul dvs., introduceti adresa IP sau numele de gazdă care a fost atribuit imprimantei.

De exemplu, dacă adresa IP este 192.168.0.12, tastati următoarea adresă într-un browser Web, cum ar fi Internet Explorer: http://192.168.0.12.

#### **Deschideţi EWS pentru conectarea imprimantei la un computer prin Wireless Direct**

1. Dacă imprimanta dvs. este conectată la un computer prin Wireless Direct, asigurați-vă că funcția Wireless Direct este pornită.

Pentru a verifica starea funcției Wireless Direct, atingeți pictograma Wireless din ecranul principal. Dacă este oprită, atingeţi butonul **Setări**, apoi atingeţi funcţia **Wireless Direct** pentru a o porni. Este posibil să fie nevoie să vă reconectați computerul la imprimantă, în funcție de setările de rețea ale computerului. Aflați cum să vă conectați computerul la imprimantă prin Wireless Direct, consultați [Conectarea wireless la](#page-33-0) [imprimant](#page-33-0)ă, fără ruter pentru mai multe informaţii.

**2.** Într-un browser Web acceptat, cum ar fi Internet Explorer de pe computer, introduceţi adresa IP (http:// 192.168.223.1).

**Notă** Adresa IP pentru conexiunea Wireless Direct este întotdeauna aceeaşi, **192.168.223.1**.

## **Despre module cookie**

Când utilizaţi browserul, serverul Web încorporat (EWS) plasează fişiere text foarte mici (modul cookie) pe unitatea de disc. Aceste fişiere permit recunoaşterea computerului dvs. de către EWS la următoarea vizită pe care o efectuaţi. De exemplu, dacă aţi configurat limba EWS, un modul cookie ajută la memorarea limbii pe care aţi selectat-o, astfel încât atunci când accesaţi din nou EWS, paginile sunt afişate în limba respectivă. În timp ce unele module cookie sunt eliminate la sfârşitul fiecărei sesiuni (precum modulul cookie care stochează limba selectată), altele (precum modulul cookie care stochează preferințele specifice clientului) sunt stocate pe computer până când le eliminaţi manual.

Puteți configura browserul astfel încât să accepte toate modulele cookies sau îl puteți configura astfel încât să vă alerteze ori de câte ori este oferit un modul cookie, având posibilitatea să decideți de la caz la caz ce module cookie acceptati sau refuzati. De asemenea, puteti utiliza browserul pentru a elimina module cookie nedorite.

- $\hat{P}$  **Notă** În funcție de imprimantă, dacă dezactivați modulele cookie, veți dezactiva și una sau mai multe dintre următoarele caracteristici:
- Pornirea din locul în care ați lăsat aplicația (deosebit de utilă când se folosesc experți de configurare).
- Reţinerea setării de limbă a browserului EWS.
- Personalizarea paginii de început a EWS.

Pentru informaţii despre modul de schimbare a setărilor cu caracter privat şi cookie şi despre modul de a vizualiza sau şterge cookie, consultaţi documentaţia disponibilă cu browserul web.

# <span id="page-38-0"></span>**9 Rezolvarea unei probleme**

- Obtineti ajutor suplimentar
- Înregistraţi-vă imprimanta
- Eliminarea unui blocaj de hârtie
- [Rezolvarea unei probleme de imprimare](#page-41-0)
- [Rezolvarea problemelor de copiere](#page-41-0) și scanare
- [Rezolvarea unei probleme de conectare în re](#page-41-0)ţea
- Asistenţă [HP prin telefon](#page-42-0)

## **Obţineţi ajutor suplimentar**

Puteţi afla mai multe informaţii şi obţine asistenţă legată de echipamentul HP Deskjet tastând un cuvânt-cheie în câmpul Search (Căutare) din colțul din stânga-sus al aplicației de asistență. Vor fi menționate titlurile subiectelor aferente -- atât pentru subiecte locale, cât şi pentru subiecte online.

Faceti clic aici pentru a vă conecta și a obț[ine mai multe informa](http://h20180.www2.hp.com/apps/Nav?h_pagetype=s-001&h_page=hpcom&h_client=s-h-e002-1&h_product=5169036,5169037&h_lang=ro&h_cc=ro)ții.

## **Înregistraţi-vă imprimanta**

Sacrificând numai câteva minute pentru a înregistra imprimanta, vă puteți bucura de service mai rapid, asistență mai eficientă şi mesaje de alertă despre asistenţa pentru produs. Dacă nu aţi înregistrat imprimanta în timp ce instalati software-ul, o puteti înregistra acum la [http://www.register.hp.com.](http://www.register.hp.com)

## **Eliminarea unui blocaj de hârtie**

Eliminaţi un blocaj de hârtie din tava foto sau din tava principală.

#### **Pentru a elimina un blocaj de hârtie din tava foto sau din tava principală**

**1.** Deschideţi uşa de acces a cartuşelor.

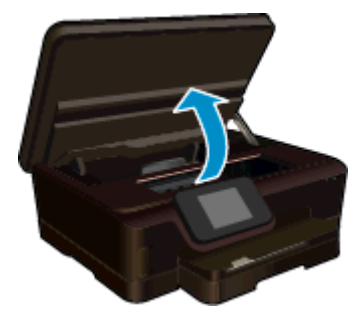

**2.** Deschideţi capacul traseului hârtiei.

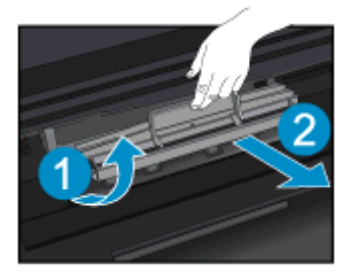

**3.** Scoateţi hârtia blocată de la rola posterioară.

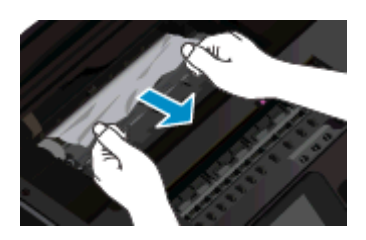

**4.** Închideţi capacul traseului hârtiei.

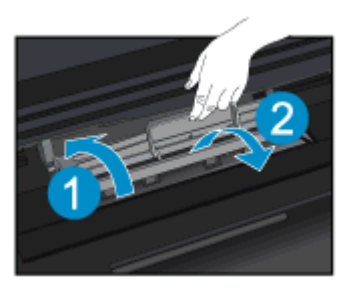

**5.** Închideţi uşiţa de acces la cartuş.

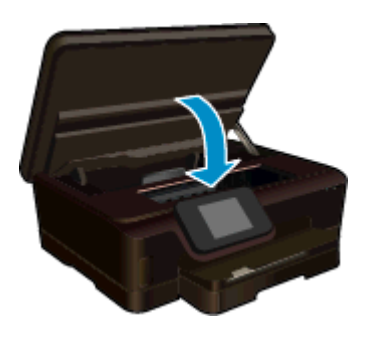

**6.** Încercaţi să imprimaţi din nou.

Eliminaţi un blocaj de hârtie de la duplexor.

### **Pentru a elimina un blocaj de hârtie de la duplexor**

**1.** Deschideţi uşa de acces a cartuşelor.

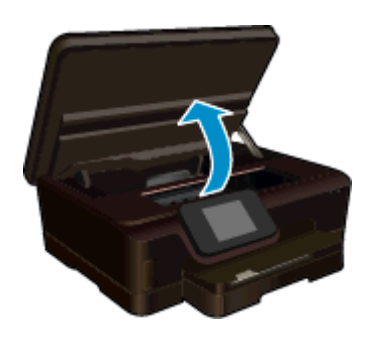

**2.** Deschideţi capacul traseului hârtiei.

<span id="page-40-0"></span>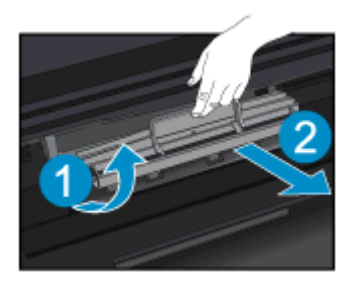

**3.** Apăsaţi pe gaura de la capacul căii de duplexare pentru a-l ridica. Eliminaţi hârtia blocată.

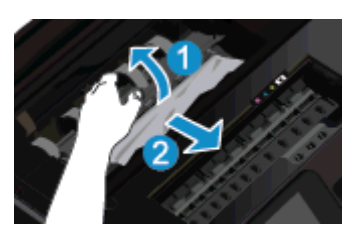

**4.** Închideţi capacul traseului hârtiei.

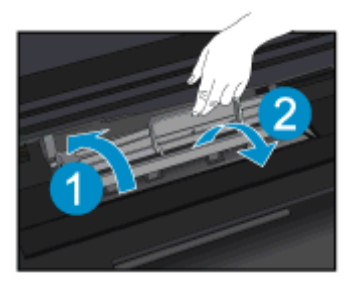

**5.** Închideţi uşiţa de acces la cartuş.

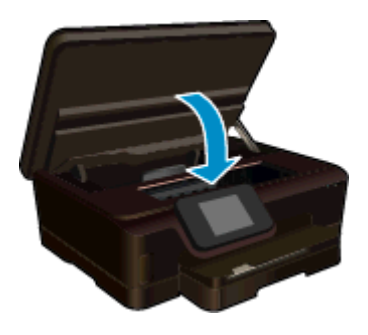

**6.** Încercaţi să imprimaţi din nou.

Dacă soluțiile de mai sus nu rezolvă problema, faceț[i clic aici pentru mai multe informa](http://h20180.www2.hp.com/apps/Nav?h_pagetype=s-924&h_client=s-h-e004-01&h_keyword=lp70005-all-PS6520&h_lang=ro&h_cc=ro)ții de depanare online.

## **Deblocarea carului**

Scoateţi orice obiect, cum ar fi hârtia, care blochează carul de imprimare.

**Notă** Nu utilizaţi niciun instrument sau alte dispozitive pentru a îndepărta hârtia blocată. Acţionaţi întotdeauna cu atenţie atunci când îndepărtaţi hârtia blocată din interiorul imprimantei.

<span id="page-41-0"></span>Pentru asistență pe afișajul imprimantei, atingeți **Ajutor** din ecranul principal. Atingeți și glisați degetul pe orizontală pentru a derula prin meniu. Atingeţi **Depanare şi asistenţă**, apoi atingeţi **Deblocaţi carul**.

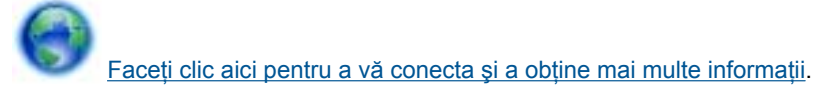

## **Rezolvarea unei probleme de imprimare**

Asigurati-vă că imprimanta este pornită și că există hârtie în tava pentru hârtie. Dacă în continuare nu puteti imprima, HP oferă un utilitar de diagnosticare a imprimării (numai pentru Windows) care poate ajuta la rezolvarea multor probleme de tipul "Imposibil de imprimat". Din meniul Start al computerului, faceti clic pe Toate **programele**, apoi faceţi clic pe **HP**. În **HP Deskjet 6520 series**, faceţi clic pe **HP Deskjet 6520 series**, faceţi clic pe butonul **Ajutor**, apoi faceţi dublu clic pe **HP Print Diagnostic Utility** (Utilitar de diagnosticare a imprimării HP).

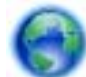

Faceti clic aici pentru a vă conecta și a obt[ine mai multe informa](http://h20180.www2.hp.com/apps/Nav?h_pagetype=s-924&h_client=s-h-e004-01&h_keyword=lp70011-win-PS6520&h_lang=ro&h_cc=ro)tii.

În cazul în care calitatea imprimării nu este acceptabilă, încercați următoarele metode de îmbunătățire a calității imprimării:

- Utilizaţi raportul pentru starea imprimantei şi cel pentru calitatea imprimării pentru a diagnostica problemele legate de imprimantă şi de calitatea imprimării. În ecranul principal, atingeţi pictograma **Setări**, apoi atingeţi **Instrumente**. Atingeţi **Raport stare imprimantă** sau **Raport calitate imprimare**. Faceţ[i clic aici pentru a v](http://h20180.www2.hp.com/apps/Nav?h_pagetype=s-924&h_client=s-h-e004-01&h_keyword=lp70004-all-PS6520&h_lang=ro&h_cc=ro)ă conecta și a obț[ine mai multe informa](http://h20180.www2.hp.com/apps/Nav?h_pagetype=s-924&h_client=s-h-e004-01&h_keyword=lp70004-all-PS6520&h_lang=ro&h_cc=ro)ții.
- Dacă materialele imprimate prezintă culori sau linii decalate, încercați să aliniați imprimanta. Pentru informatii suplimentare consultati [Alinierea imprimantei](#page-28-0).

## **Rezolvarea problemelor de copiere şi scanare**

HP oferă un utilitar de diagnosticare a scanării (numai pentru Windows) care poate ajuta la rezolvarea multor probleme de tipul "Imposibil de imprimat". Din meniul **Start** al computerului, faceți clic pe **Toate programele**, apoi faceţi clic pe **HP**. În **HP Deskjet 6520 series**, faceţi clic pe **HP Deskjet 6520 series**, faceţi clic pe butonul **Ajutor**, apoi faceţi dublu clic pe **HP Scan Diagnostic Utility** (Utilitar de diagnosticare a scanării HP).

Aflați mai multe despre modul de rezolvare a problemelor de scanare. Faceț[i clic aici pentru a v](http://h20180.www2.hp.com/apps/Nav?h_pagetype=s-924&h_client=s-h-e004-01&h_keyword=lp70003-win-PS6520&h_lang=ro&h_cc=ro)ă conecta la [Internet pentru mai multe informa](http://h20180.www2.hp.com/apps/Nav?h_pagetype=s-924&h_client=s-h-e004-01&h_keyword=lp70003-win-PS6520&h_lang=ro&h_cc=ro)tii.

Aflați cum să rezolvați problemele referitoare la copiere. Faceț[i clic aici pentru a v](http://h20180.www2.hp.com/apps/Nav?h_pagetype=s-924&h_client=s-h-e004-01&h_keyword=lp70034-all-PS6520&h_lang=ro&h_cc=ro)ă conecta și a obține mai multe [informa](http://h20180.www2.hp.com/apps/Nav?h_pagetype=s-924&h_client=s-h-e004-01&h_keyword=lp70034-all-PS6520&h_lang=ro&h_cc=ro)tii.

## **Rezolvarea unei probleme de conectare în reţea**

Verificați configurația rețelei sau imprimați raportul de testare a conexiunii wireless pentru a vă asista la diagnosticarea problemelor de conectare la retea.

#### **Pentru a consulta configurarea reţelei sau pentru a imprima raportul de test wireless**

- **1.** În ecranul de început, atingeţi pictograma **Wireless**, apoi atingeţi **Setări**.
- **2.** Atingeţi şi glisaţi degetul pe verticală pentru a derula opţiunile. Atingeţi **Afişare configurare reţea** sau **Impr. raport test wireless**.

Faceți clic pe legăturile de mai jos pentru a accesa informații suplimentare online în vederea rezolvării problemelor legate de conectarea în reţea.

- Aflati mai multe despre imprimarea wireless. Facet[i clic aici pentru a v](http://h20180.www2.hp.com/apps/Nav?h_pagetype=s-924&h_client=s-h-e004-01&h_keyword=lp70015-win-PS6520&h_lang=ro&h_cc=ro)ă conecta și a obține mai multe [informa](http://h20180.www2.hp.com/apps/Nav?h_pagetype=s-924&h_client=s-h-e004-01&h_keyword=lp70015-win-PS6520&h_lang=ro&h_cc=ro)tii.
- Aflati cum să găsiti setările de securitate a retelei. Faceti clic aici pentru a vă [conecta la Internet pentru mai](http://h20180.www2.hp.com/apps/Nav?h_pagetype=s-924&h_client=s-h-e004-01&h_keyword=lp70018-all-PS6520&h_lang=ro&h_cc=ro) [multe informa](http://h20180.www2.hp.com/apps/Nav?h_pagetype=s-924&h_client=s-h-e004-01&h_keyword=lp70018-all-PS6520&h_lang=ro&h_cc=ro)ții.
- <span id="page-42-0"></span>• Aflaţi informaţii despre Utilitarul de diagnosticare a reţelei (numai pentru Windows) şi alte sfaturi pentru depanare. Faceti clic aici pentru a vă [conecta la Internet pentru mai multe informa](http://h20180.www2.hp.com/apps/Nav?h_pagetype=s-924&h_client=s-h-e004-01&h_keyword=lp70016-win-PS6520&h_lang=ro&h_cc=ro)ții.
- Aflați cum să lucrați cu paravanele de protecție și programele antivirus la configurarea imprimantei. [Face](http://h20180.www2.hp.com/apps/Nav?h_pagetype=s-924&h_client=s-h-e004-01&h_keyword=lp70017-win-PS6520&h_lang=ro&h_cc=ro)ți clic aici pentru a vă [conecta la Internet pentru mai multe informa](http://h20180.www2.hp.com/apps/Nav?h_pagetype=s-924&h_client=s-h-e004-01&h_keyword=lp70017-win-PS6520&h_lang=ro&h_cc=ro)tii.

## **Asistenţă HP prin telefon**

Optiunile de asistentă telefonică și disponibilitatea pentru suport tehnic diferă în functie de produs, tară/regiune și limbă.

Această secţiune cuprinde următoarele subiecte:

- Perioada de asistentă prin telefon
- Contactarea prin telefon
- După perioada de asistență telefonică

## **Perioada de asistenţă prin telefon**

Se acordă un an de asistenţă telefonică în America de Nord, Asia-Pacific şi America Latină (inclusiv Mexic). Pentru a afla durata asistenței telefonice gratuite în Europa, Orientul Mijlociu și Africa, consultați [www.hp.com/](http://h20180.www2.hp.com/apps/Nav?h_pagetype=s-001&h_page=hpcom&h_client=s-h-e002-1&h_product=5169036,5169037&h_lang=ro&h_cc=ro) [support](http://h20180.www2.hp.com/apps/Nav?h_pagetype=s-001&h_page=hpcom&h_client=s-h-e002-1&h_product=5169036,5169037&h_lang=ro&h_cc=ro). Se aplică tarifele standard ale companiei telefonice.

## **Contactarea prin telefon**

Apelați la Asistența HP când vă aflați în fața computerului și a produsului. Fiți pregătit pentru a furniza următoarele informatii:

- Nume produs (HP Deskjet 6520 series)
- Numărul serial (înscris pe spatele sau în partea de jos a produsului)
- Mesajele afişate atunci când survine problema
- Răspunsuri la aceste întrebări:
	- Problema a survenit si anterior?
	- O puteţi reproduce?
	- Ati adăugat software sau hardware nou în perioada în care a apărut problema?
	- S-a mai întâmplat altceva înainte de a apărea această situație (un fulger, produsul a fost deplasat, etc.)?

Pentru lista numerelor de telefon de asistență, vizitați [www.hp.com/support.](http://h20180.www2.hp.com/apps/Nav?h_pagetype=s-001&h_page=hpcom&h_client=s-h-e002-1&h_product=5169036,5169037&h_lang=ro&h_cc=ro)

## **După perioada de asistenţă telefonică**

După perioada de asistentă telefonică, asistenta va fi furnizată de HP la costuri suplimentare. Puteti găsi asistență disponibilă și pe site-ul Web de asistență online al HP: [www.hp.com/support](http://h20180.www2.hp.com/apps/Nav?h_pagetype=s-001&h_page=hpcom&h_client=s-h-e002-1&h_product=5169036,5169037&h_lang=ro&h_cc=ro). Pentru informații suplimentare despre opțiunile de asistență, contactați distribuitorul HP local sau sunați la numărul de telefon pentru asistentă corespunzător tării/regiunii dvs.

## **Opţiuni suplimentare de garanţie**

Sunt disponibile si planuri de service extinse pentru HP Deskiet, la costuri suplimentare. Vizitati [www.hp.com/](http://h20180.www2.hp.com/apps/Nav?h_pagetype=s-001&h_page=hpcom&h_client=s-h-e002-1&h_product=5169036,5169037&h_lang=ro&h_cc=ro) [support](http://h20180.www2.hp.com/apps/Nav?h_pagetype=s-001&h_page=hpcom&h_client=s-h-e002-1&h_product=5169036,5169037&h_lang=ro&h_cc=ro), selectați țara/regiunea și limba, apoi explorați zona de servicii și garanție pentru informații despre planurile de servicii extinse.

## **Upgrade-ul cartuşului consumabil**

În cazul în care upgrade-ul consumabilului nu reuseste, încercati să determinati imprimanta să recunoască cartuşul nou.

#### **Pentru a determina imprimanta să recunoască cartuşul nou:**

- **1.** Scoateţi cartuşul nou.
- **2.** Introduceţi cartuşul original în car.
- **3.** Închideţi uşa de acces la cartuş, apoi aşteptaţi până când cartuşul devine imobil.
- **4.** Scoateţi cartuşul original, apoi înlocuiţi-l cu cel nou.
- **5.** Închideţi uşa de acces la cartuş, apoi aşteptaţi până când cartuşul devine imobil.

Dacă primiți în continuare un mesaj de eroare privind o problemă de upgrade a consumabilului, contactați asistenţa HP pentru ajutor.

Faceti clic aici pentru a vă conecta și a obț[ine mai multe informa](http://h20180.www2.hp.com/apps/Nav?h_pagetype=s-001&h_page=hpcom&h_client=s-h-e002-1&h_product=5169036,5169037&h_lang=ro&h_cc=ro)ții.

## **Pregătirea imprimantei**

Dacă nu sunteți satisfăcuți de calitatea imprimării, încercați să curătați cartușele de la panoul de control. Pentru informații suplimentare consultați Curățarea automată [a capului de imprimare.](#page-26-0)

În vederea întreţinerii cartuşelor, utilizaţi funcţia de oprire automată a imprimantei pentru a controla utilizarea energiei de către imprimantă. Pentru informații suplimentare consultați [Opr. automat](#page-51-0)ă.

## **Verificaţi uşa de acces la cartuşe**

Pentru imprimare, uşa de acces la cartuşe trebuie să fie închisă.

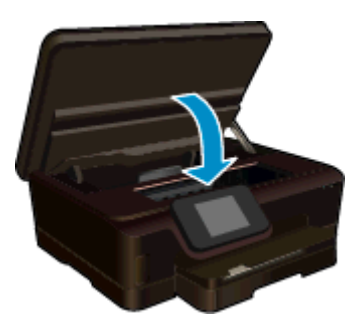

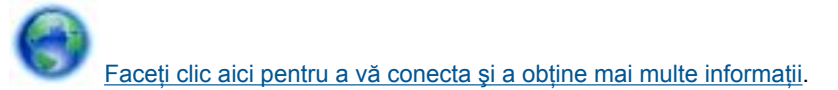

## **Eroare cap de imprimare**

Capul de imprimare din acest produs a eşuat. Contactaţi Asistenţa HP pentru ajutor.

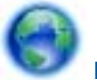

Faceţi clic aici pentru a vă conecta şi a obţ[ine mai multe informa](http://h20180.www2.hp.com/apps/Nav?h_pagetype=s-001&h_page=hpcom&h_client=s-h-e002-1&h_product=5169036,5169037&h_lang=ro&h_cc=ro)ţii.

## **Eroare imprimantă**

Dacă ati oprit și pornit deja imprimanta și această operație nu a rezolvat problema, contactați asistența HP pentru ajutor.

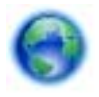

Faceți clic aici pentru a vă conecta și a obț[ine mai multe informa](http://h20180.www2.hp.com/apps/Nav?h_pagetype=s-001&h_page=hpcom&h_client=s-h-e002-1&h_product=5169036,5169037&h_lang=ro&h_cc=ro)ții.

## **Probl. la cart. de cern.**

### **Rezolvarea problemelor legate de cartuşele de imprimare**

- **1.** Încercaţi să scoateţi şi să reintroduceţi cartuşele. Asiguraţi-vă că acestea sunt instalate în sloturile corecte.
- 2. Dacă reintroducerea cartușelor nu are niciun rezultat, încercați să curățați contactele cartușelor.

#### **Curăţarea contactelor cartuşelor**

- **Atenție** Procedura de curățare trebuie să dureze doar câteva minute. Asigurați-vă că sunt reinstalate cartuşele de cerneală în produs cât mai curând posibil. Nu este recomandat să lăsaţi cartuşele de cerneală în afara produsului mai mult de 30 de minute. Acest lucru poate duce la deteriorarea capului de imprimare şi a cartuşelor de cerneală.
- **a**. Verificaţi dacă alimentarea este pornită.
- **b**. Deschideți ușa de acces a cartușelor.

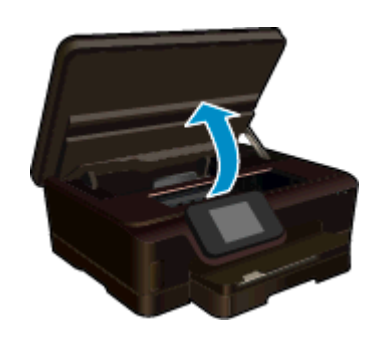

Asteptati deplasarea cartusului de imprimare spre zona cu eticheta pentru cerneală a produsului.

**c**. Apăsaţi pe clema de pe cartuş indicată în mesajul de eroare, apoi scoateţi-l din slot.

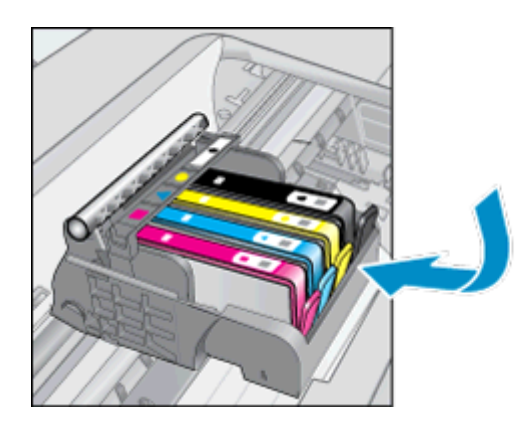

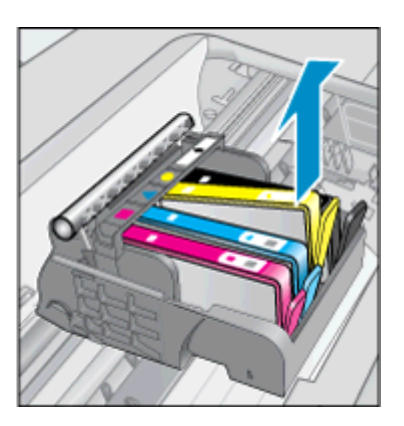

**d**. Tineti cartusul de cerneală de părtile laterale cu partea de jos îndreptată în sus și localizati contactele electrice de pe cartuşul de cerneală.

Contactele electrice sunt patru dreptunghiuri mici de cupru sau metal auriu din partea inferioară a cartuşului de cerneală.

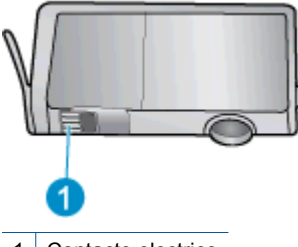

1 Contacte electrice

- **e**. Cu o cârpă umedă fără scame, ștergeți numai contactele.
	- **Atenţie** Aveţi grijă să atingeţi numai contactele şi să nu întindeţi cerneala sau alte reziduuri pe cartuş.
- **f**. În interiorul produsului, localizaţi contactele în capul de imprimare. Contactele arată ca patru tije de cupru de culoare aurie poziţionate pentru a atinge contactele de pe cartuşul de cerneală.

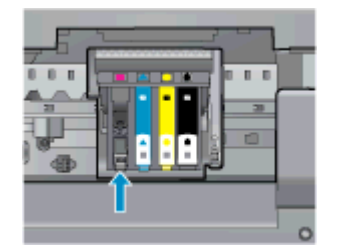

- **g**. Folosiţi o bucată de vată uscată sau o cârpă care nu lasă scame pentru a şterge contactele.
- **h**. Reinstalaţi cartuşul de cerneală.
- **i**. Închideti usa de acces și verificați dacă mesajul de eroare a dispărut.
- **j.** Dacă primiți în continuare mesajul de eroare, opriți produsul și porniți-l din nou.
- **3.** Dacă problema rămâne nerezolvată, încercaţi să înlocuiţi cartuşele. Pentru informaţii suplimentare consultaţi [Înlocuirea cartu](#page-26-0)şelor.

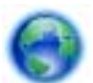

Faceti clic aici pentru a vă conecta și a obt[ine mai multe informa](http://h20180.www2.hp.com/apps/Nav?h_pagetype=s-924&h_client=s-h-e004-01&h_keyword=lp70007-all-PS6520&h_lang=ro&h_cc=ro)tii.

## **Cartuşe SETUP**

La prima configurare a imprimantei, trebuie să instalati cartusele expediate împreună cu imprimanta. Aceste cartuşe au eticheta SETUP și au rolul de a calibra imprimanta înainte de prima operație de imprimare. Neinstalarea cartuşelor SETUP la prima configurare a produsului determină o eroare.

Dacă ați instalat un set de cartușe obișnuite, scoateți-le și instalați cartușele SETUP pentru a finaliza configurarea imprimantei. După finalizarea configurării imprimantei, aceasta poate utiliza cartuşe obişnuite.

**Avertisment** nu deschideţi şi nu scoateţi capacele cartuşelor înainte de a fi gata să le instalaţi. Prin lăsarea capacelor pe cartuşe se reduce evaporarea cernelii. Dacă este necesar, puteți utiliza capacele portocalii de la cartuşele SETUP.

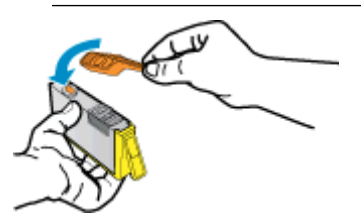

Dacă primiți în continuare un mesaj de eroare, contactați asistența HP pentru ajutor.

Faceți clic aici pentru a vă conecta și a obț[ine mai multe informa](http://h20180.www2.hp.com/apps/Nav?h_pagetype=s-924&h_client=s-h-e004-01&h_keyword=lp70035-all&h_lang=ro&h_cc=ro)ții.

## **Cartuşele de generaţie mai veche**

Va trebui să utilizați o versiune mai nouă a acestui cartuș. În majoritatea cazurilor, puteți identifica o versiune mai nouă a cartuşului consultând exteriorul ambalajului cartuşului şi găsind data de terminare a garanţiei.

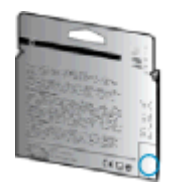

Dacă scrie "v1" la câteva spații în dreapta datei, atunci cartușul este versiunea mai nouă, actualizată. În cazul unui cartuş de generaţie mai veche, contactaţi asistenţa HP pentru ajutor şi înlocuire.

Faceţi clic aici pentru a vă conecta şi a obţ[ine mai multe informa](http://h20180.www2.hp.com/apps/Nav?h_pagetype=s-924&h_client=s-h-e004-01&h_keyword=lp70036-all&h_lang=ro&h_cc=ro)ţii.

Capitol 9

# <span id="page-48-0"></span>**10 Informaţii tehnice**

Această secțiune conține specificații tehnice și reglementări internaționale pentru echipamentul HP Deskjet.

Pentru specificații suplimentare, consultați documentația imprimată livrată împreună cu echipamentul HP Deskjet.

Această secţiune cuprinde următoarele subiecte:

- Notă
- Informaţii despre chip-ul cartuşului
- **[Specifica](#page-49-0)tii**
- [Programul de protec](#page-50-0)ție a mediului
- Notifică[ri despre reglement](#page-56-0)ări
- Declarat[ii de reglementare a re](#page-58-0)telelor fără fir

## **Notă**

#### Notificări ale Hewlett-Packard Company

Informațiile conținute în acest document se pot modifica fără notificări prealabile.

Toate drepturile rezervate. Reproducerea, adaptarea sau traducerea acestui material fără permisiunea prealabilă, obținută în scris de la Hewlett-Packard sunt interzise, cu excepția situațiilor permise de legislația privind drepturile de autor. Singurele garanții pentru produsele și serviciile HP sunt cele stabilite în declarațiile exprese de garanție care însoțesc aceste produse și servicii. Nici o prevedere din prezentul document nu poate fi interpretată drept garanție suplimentară. Compania HP nu este responsabilă pentru nici o omisiune sau eroare tehnică sau editorială din prezentul document

© 2012 Hewlett-Packard Development Company, L.P.

Microsoft, Windows, Windows XP și Windows Vista sunt mărci comerciale înregistrate în S.U.A. ale companiei Microsoft Corporation. Windows 7 este fie o marcă comercială înregistrată, fie o marcă comercială a companiei Microsoft Corporation în Statele Unite și/sau în alte

tări/regiuni.

Intel și Pentium sunt mărci comerciale sau mărci comerciale înregistrate ale companiei Intel Corporation sau ale filialelor sale în Statele Unite și în alte täri/regiuni

Adobe<sup>®</sup> este marcă comercială Adobe Systems Incorporated.

## **Informaţii despre chip-ul cartuşului**

Cartusele HP folosite cu acest produs contin un chip de memorie care vă asistă în operarea produsului. În plus, acest chip de memorie colectează un set limitat de informaţii despre utilizarea produsului, printre care se pot număra următoarele: data când a fost instalat prima dată cartuşul, data când a fost utilizat ultima dată cartuşul, numărul de pagini imprimate folosind cartuşul, acoperirea de pagini, modurile de imprimare folosite, orice erori de imprimare care au apărut și modelul produsului. Aceste informații ajută HP să conceapă produse viitoare pentru a satisface nevoile de imprimare ale clienților noștri.

Datele colectate din chipul de memorie al cartusului nu contin informatii care pot fi folosite pentru a identifica un client sau un utilizator al cartuşului sau al produsului.

HP colectează un eşantion din chip-urile de memorie din cartuşurile returnate în cadrul programului de reciclare şi returnare HP (Partenerii planetei HP: [www.hp.com/hpinfo/globalcitizenship/environment/recycle/](http://www.hp.com/hpinfo/globalcitizenship/environment/recycle/index.html)). Chip-urile de memorie din acest eşantion sunt citite și studiate pentru a îmbunătăți viitoarele produse HP. Partenerii HP care asistă la reciclarea acestui cartuş pot avea acces la aceste date.

Orice terţ care se află în posesia cartuşului poate avea acces la informaţiile anonime de pe chip-ul de memorie. Dacă preferați să nu permiteți accesul la aceste informații, puteți face chip-ul inoperabil. Totuși, după ce faceți chip-ul de memorie inoperabil, cartuşul nu poate fi folosit într-un produs HP.

Dacă vă preocupă furnizarea acestor informații anonime, puteți face aceste informații inaccesibile dezactivând capacitatea chip-ului de a colecta informațiile de utilizare a produsului.

#### <span id="page-49-0"></span>**Pentru a dezactiva funcţia informaţiilor de utilizare**

**1.** Din ecranul de început, atingeţi pictograma **Setări**.

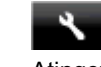

- **2.** Atingeţi **Preferences (Preferinţe)**.
- **3.** Atingeţi şi glisaţi degetul pe verticală pentru a derula opţiunile. Atingeţi **Informaţii cip cartuş**, apoi atingeţi **Stins**.
- **E Notă** 1 Pentru a reactiva funcția informațiilor de utilizare, restabiliți setările implicite din fabrică.

**Notă 2** Puteţi continua să folosiţi cartuşul în produsul HP dacă dezactivaţi capacitatea chip-ului de memorie de a colecta informaţii despre utilizarea produsului.

## **Specificaţii**

În această secţiune, sunt furnizate specificaţiile tehnice pentru echipamentul HP Deskjet. Pentru mai multe specificații despre produs, consultați Fișa de date a produsului la [www.hp.com/support.](http://h20180.www2.hp.com/apps/Nav?h_pagetype=s-001&h_page=hpcom&h_client=s-h-e002-1&h_product=5169036,5169037&h_lang=ro&h_cc=ro)

## **Cerinţe de sistem**

Cerinţele de sistem şi de software se găsesc în fişierul Readme.

Pentru informatii despre versiunile ulterioare de sisteme de operare și asistență, vizitati site-ul Web de asistență online HP la [www.hp.com/support.](http://h20180.www2.hp.com/apps/Nav?h_pagetype=s-001&h_page=hpcom&h_client=s-h-e002-1&h_product=5169036,5169037&h_lang=ro&h_cc=ro)

## **Specificaţii privind mediul**

- Interval de temperatură de funcţionare recomandat: de la 15ºC la 32ºC (de la 59ºF la 90ºF)
- Interval de temperatură de funcţionare permis: de la 5ºC la 40ºC (de la 41ºF la 104ºF)
- Umiditate: 20% 80% UR fără condens (recomandat); Punct de rouă maxim 25ºC
- Interval de temperatură în afara funcționării (depozitare): de la -40°C la 60°C (de la -40°F la 140°F)
- În prezenţa unor câmpuri electromagnetice puternice, semnalul de ieşire al echipamentului HP Deskjet poate fi uşor perturbat.
- HP recomandă utilizarea unui cablu USB de maximum 3 m lungime pentru a minimiza zgomotul indus de eventualele câmpuri electromagnetice puternice.

### **Specificaţii pentru imprimare**

- Vitezele de imprimare variază în funcție de complexitatea documentului.
- Metodă: jet de cerneală termică trimis la solicitare
- Limbaj: PCL3 GUI

### **Specificaţii de scanare**

- Rezoluţie optică: până la 1200 dpi
- Rezoluție hardware: până la 1200 x 2400 dpi
- Rezoluţie îmbunătăţită: până la 2400 x 2400 dpi
- Profunzime culoare: Color pe 24de biţi, tonuri de gri (256 de niveluri de gri) pe 8 biţi
- Dimensiune maximă de scanare de pe geamul-suport: 21,6 x 29,7 cm
- Tipuri de fişier acceptate: BMP, JPEG, PNG, TIFF, PDF
- Versiune TWAIN: 1.9

### **Specificaţii pentru copiere**

- Procesare digitală a imaginilor
- Numărul maxim de copii variază în funcție de model.
- Vitezele de copiere variază în funcție de complexitatea documentului și de model.

### **Randamentul cartuşelor**

Vizitaţi [www.hp.com/go/learnaboutsupplies](http://www.hp.com/go/learnaboutsupplies) pentru informaţii suplimentare despre randamentele estimate ale cartuşelor.

## <span id="page-50-0"></span>**Rezoluţia de imprimare**

**Rezoluţia de imprimare**

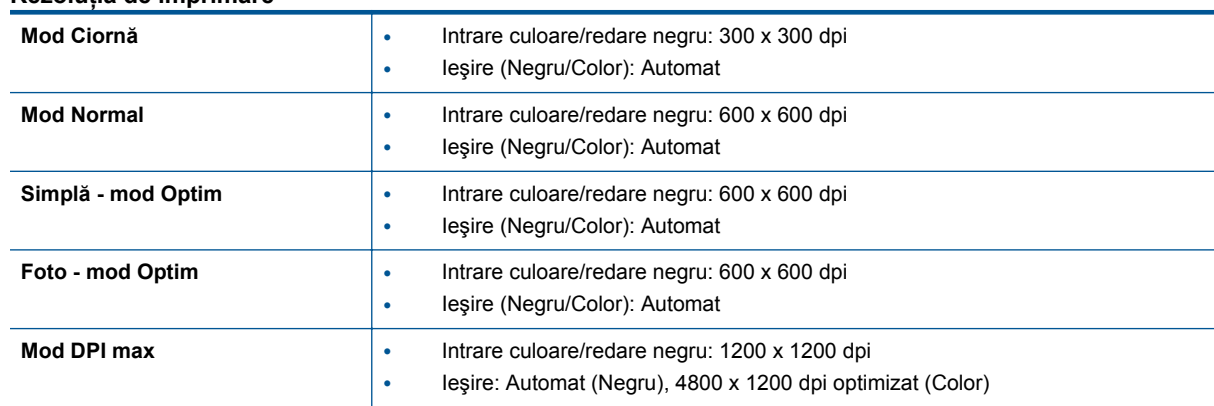

## **Programul de protecţie a mediului**

Compania Hewlett-Packard este angajată în furnizarea unor produse de calitate, care respectă standardele de protectie a mediului. Acest produs a fost proiectat pentru a putea fi reciclat. S-a utilizat un număr minim de materiale, asigurându-se în acelasi timp o functionalitate și fiabilitate corespunzătoare. Materialele diferite au fost proiectate astfel încât să fie clasate simplu. Dispozitivele de fixare şi alte conexiuni sunt simplu de localizat, de accesat şi de demontat utilizând scule obişnuite. Componentele de înaltă prioritate sunt proiectare pentru dezasamblare și reparare eficiente.

Pentru informații suplimentare, vizitați site-ul Web HP dedicat protecției mediului:

[www.hp.com/hpinfo/globalcitizenship/environment/index.html.](http://www.hp.com/hpinfo/globalcitizenship/environment/index.html)

Această sectiune cuprinde următoarele subiecte:

- **Sfaturi ecologice**
- [Opr. automat](#page-51-0)ă
- **[Modul Repaus](#page-51-0)**
- [Hârtie utilizat](#page-51-0)ă
- [Materiale plastice](#page-51-0)
- Specificaț[ii privind siguran](#page-51-0)ța materialelor
- [Programul de reciclare](#page-51-0)
- [Programul de reciclare a consumabilelor HP Inkjet](#page-51-0)
- [Consum energie](#page-52-0)
- [Disposal of waste equipment by users in private households in the European Union](#page-53-0)
- Substant[e chimice](#page-54-0)
- Restricția privind substanț[ele periculoase \(Ucraina\)](#page-54-0)
- [Battery disposal in the Netherlands](#page-54-0)
- **[Battery disposal in Taiwan](#page-54-0)**
- [Notificare pentru California privind materialele cu perclorat](#page-54-0)
- **EU** battery directive

### **Sfaturi ecologice**

HP este angajat în asistarea clientilor pentru a-si reduce impactul asupra mediului. HP a furnizat sfaturile ecologice de mai jos pentru a vă ajuta să vă concentrați asupra modurilor de a evalua și reduce impactul opțiunilor de imprimare pe care le faceți. Pe lângă caracteristicile specifice ale acestui produs, vizitați situl web de solutii ecologice HP pentru mai multe informatii despre initiativele în privinta protectiei mediului ale HP.

[www.hp.com/hpinfo/globalcitizenship/environment/](http://www.hp.com/hpinfo/globalcitizenship/environment/)

### <span id="page-51-0"></span>**Opr. automată**

Funcția Opr. automată este activată automat în mod implicit la pornirea imprimantei. Când funcția Opr. automată este activată, imprimanta se va opri automat după două ore de inactivitate pentru a ajuta la reducerea consumului de energie. Funcția Opr. automată este dezactivată automat atunci când imprimanta stabilește o conexiune de rețea wireless sau Ethernet (dacă este acceptată). Schimbarea setării funcției Opr. automată de la panoul de control După schimbarea setării, imprimanta va rămâne în setarea aleasă. **Funcţia Opr. automată opreşte imprimanta complet, astfel încât este necesar să utilizaţi butonul de pornire pentru a porni imprimanta la loc.**

#### **Activarea sau dezactivarea funcţiei Opr. automată**

**1.** Din ecranul principal, atingeţi pictograma **eco**.

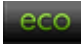

- **2.** Atingeţi **Oprire automată**.
- **3.** Atingeţi **Pornit** sau **Oprit**.
- **Sfat** Dacă imprimați printr-o conexiune wireless sau Ethernet într-o rețea, funcția Opr. automată trebuie dezactivată pentru a vă asigura că operațiile de imprimare nu sunt pierdute. Chiar dacă funcția Opr. automată este dezactivată, imprimanta intră în modul Repaus după cinci minute de inactivitate pentru a ajuta la reducerea consumului de energie.

### **Modul Repaus**

- Consumul de energie este redus în modul Repaus.
- După configurarea iniţială a imprimantei, aceasta va intra în modul Repaus după cinci minute de inactivitate.
- Durata până la intrarea în modul Repaus poate fi modificată de la panoul de control.

#### **Pentru a seta durata până la intrarea în modul Repaus**

**1.** Din ecranul principal, atingeţi pictograma **eco**.

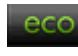

- **2.** Atingeţi **Repaus**.
- **3.** Atingeţi **După 5 minute**, **După 10 minute** sau **După 15 minute**.

### **Hârtie utilizată**

Acest produs permite utilizarea de hârtie reciclată, în conformitate cu DIN 19309 şi EN 12281:2002.

### **Materiale plastice**

Componentele din plastic care depăsesc 25 grame sunt marcate în conformitate cu standardele internationale care impun identificarea materialelor plastice în scopul reciclării, la sfârşitul perioadei de exploatare a produsului.

### **Specificaţii privind siguranţa materialelor**

Documentele cu informații privind siguranța materialelor (MSDS) pot fi obținute de pe site-ul Web HP:

[www.hp.com/go/msds](http://www.hp.com/go/msds)

### **Programul de reciclare**

HP oferă un număr din ce în ce mai mare de programe de returnare a produselor şi de reciclare în multe ţări/ regiuni și are parteneri care dețin unele dintre cele mai mari centre de reciclare a produselor electronice în toată lumea. HP conservă resursele revânzând unele dintre cele mai populare produse ale sale. Pentru informații suplimentare despre reciclarea produselor HP, vizitaţi:

[www.hp.com/hpinfo/globalcitizenship/environment/recycle/](http://www.hp.com/hpinfo/globalcitizenship/environment/recycle/)

### **Programul de reciclare a consumabilelor HP Inkjet**

HP este dedicat protecției mediului. Programul HP de reciclare a consumabilelor inkjet este disponibil în numeroase țări/regiuni și vă permite să reciclați gratuit cartușele de imprimare sau de cerneală uzate. Pentru informatii suplimentare, vizitati următorul site Web:

[www.hp.com/hpinfo/globalcitizenship/environment/recycle/](http://www.hp.com/hpinfo/globalcitizenship/environment/recycle/)

## <span id="page-52-0"></span>**Consum energie**

Echipamentul Hewlett-Packard de imprimare şi prelucrare a imaginilor marcat cu sigla ENERGY STAR® se califică pentru specificaţiile ENERGY STAR ale Agenţiei de Protecţia Mediului din SUA pentru echipamente de prelucrare a imaginilor. Semnul următor va apărea pe produsele de prelucrare a imaginii certificate ENERGY STAR:

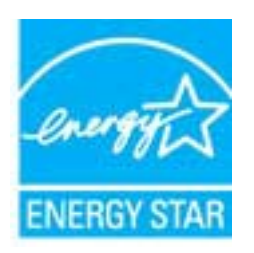

Informații suplimentare despre modelele de produse calificate ENERGY STAR sunt menționate la: [www.hp.com/](http://www.hp.com/go/energystar) [go/energystar](http://www.hp.com/go/energystar)

# <span id="page-53-0"></span>**Disposal of waste equipment by users in private households in the European Union**

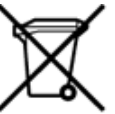

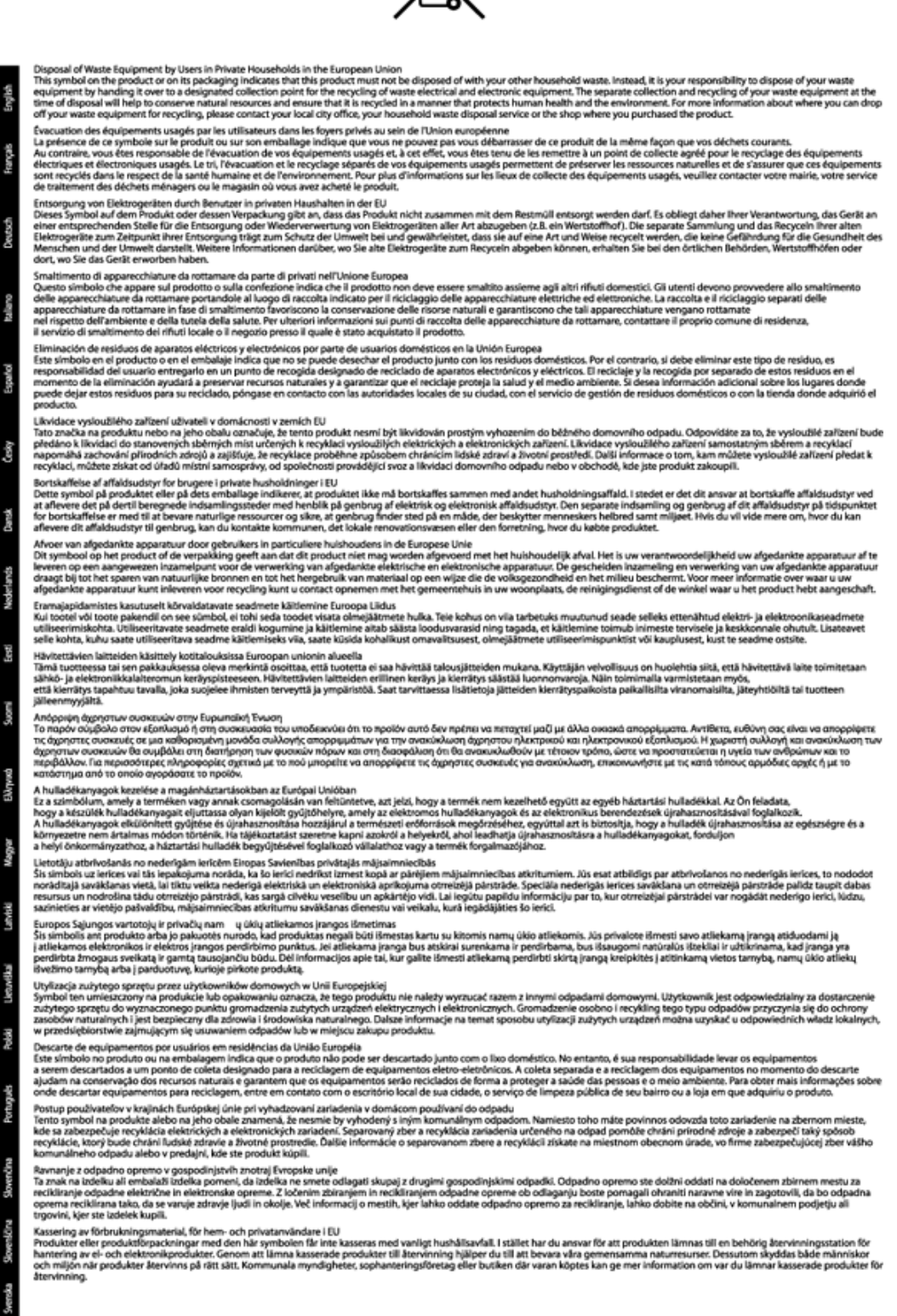

## <span id="page-54-0"></span>**Substanţe chimice**

HP este angajat în a le oferi clienților noștri informații despre substanțele chimice din produsele noastre necesare pentru a respecta cerințele legale precum REACH (Regulamentul CE Nr. 1907/2006 al Parlamentului European *şi al Consiliului)*. Un raport cu informaţii despre substanţele chimice pentru acest produs poate fi găsit la: [www.hp.com/go/reach](http://www.hp.com/go/reach).

### **Restricţia privind substanţele periculoase (Ucraina)**

## Технічний регламент щодо обмеження використання небезпечних речовин (Україна)

Обладнання відповідає вимогам Технічного регламенту щодо обмеження використання деяких небезпечних речовин в електричному та електронному обладнанні, затвердженого постановою Кабінету Міністрів України від 3 грудня 2008 № 1057

### **Battery disposal in the Netherlands**

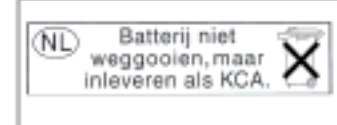

Dit HP Product bevat een lithium-manganese-dioxide batterij. Deze bevindt zich op de hoofdprintplaat. Wannoor dozo batterij loog is, moot dozo volgons do goldende regels worden afgevoerd.

## **Battery disposal in Taiwan**

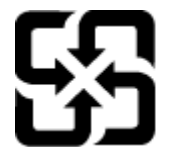

廢電池請回收

Please recycle waste batteries.

## **Notificare pentru California privind materialele cu perclorat**

## California Perchlorate Material Notice

Perchlorate material - special handling may apply. See: http://www.dtsc.ca.gov/hazardouswaste/perchlorate/

This product's real-time clock battery or coin cell battery may contain perchlorate and may require special handling when recycled or disposed of in California.

## <span id="page-55-0"></span>**EU battery directive**

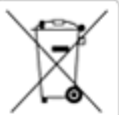

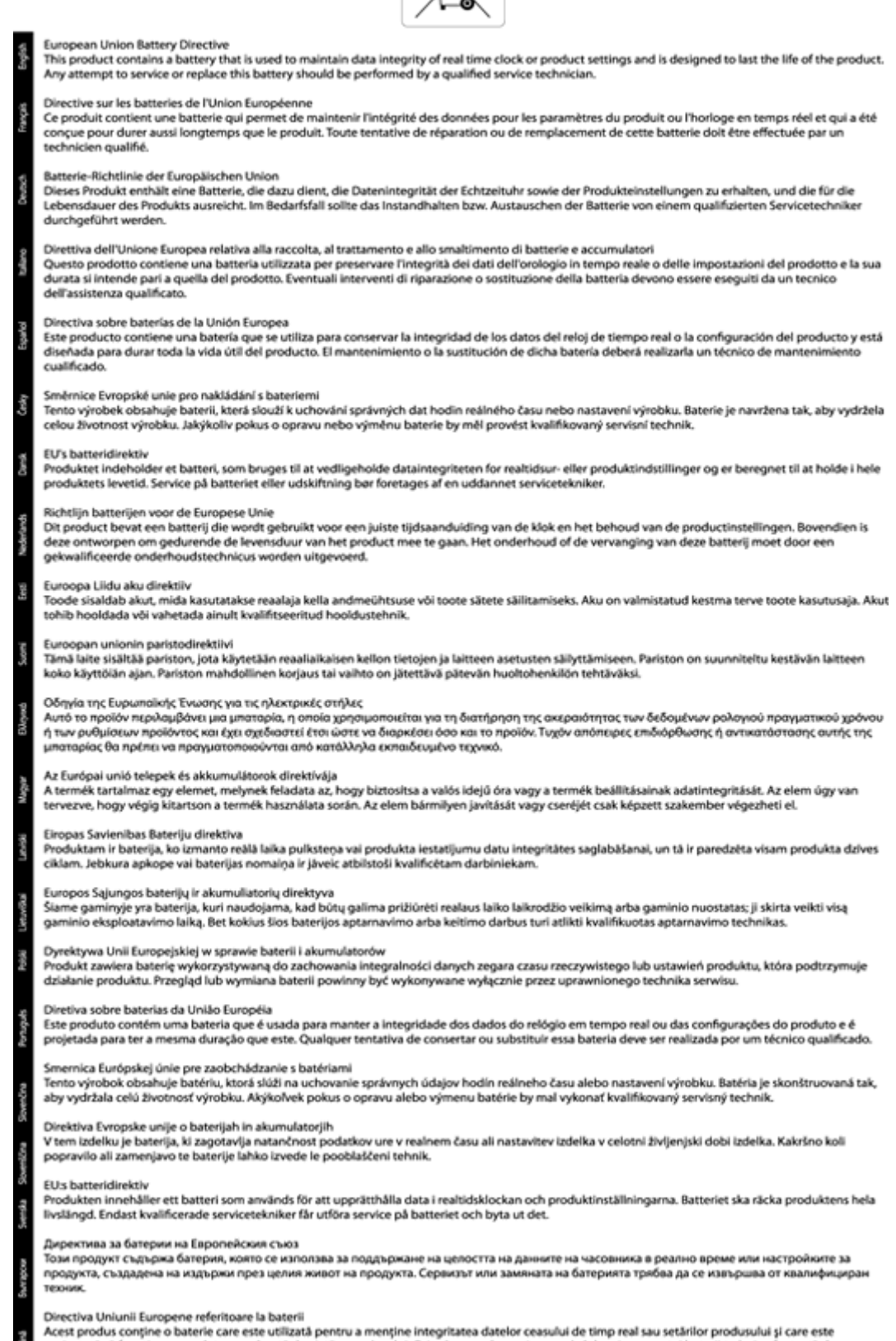

## <span id="page-56-0"></span>**Notificări despre reglementări**

Echipamentul HP Deskjet îndeplinește cerințele pentru produse impuse de agențiile de reglementare din țara/ regiunea dvs.

Această secțiune cuprinde următoarele subiecte:

- Numărul de identificare a modelului în nomenclator
- **FCC** statement
- [VCCI \(Class B\) compliance statement for users in Japan](#page-57-0)
- [Notice to users in Japan about the power cord](#page-57-0)
- [Notice to users in Germany](#page-57-0)
- [Noise emission statement for Germany](#page-57-0)
- Notă [de reglementare pentru Uniunea European](#page-57-0)ă

### **Numărul de identificare a modelului în nomenclator**

Pentru identificarea impusă de agențiile de reglementare, produsul dvs. are asociat un număr de model în nomenclator. Numărul de model reglementat pentru produsul dvs. este SDGOB-1241. Acest număr de model reglementat nu trebuie confundat cu numele de marketing (**Imprimantă HP Deskjet Ink Advantage 6525 e-Allin-One** etc.) sau cu numerele de produs (CZ276 etc.).

### **FCC statement**

#### **FCC statement**

The United States Federal Communications Commission (in 47 CFR 15.105) has specified that the following notice be brought to the attention of users of this product.

This equipment has been tested and found to comply with the limits for a Class B digital device, pursuant to Part 15 of the FCC Rules. These limits are designed to provide reasonable protection against harmful interference in a residential installation. This equipment generates, uses and can radiate radio frequency energy and, if not installed and used in accordance with the instructions, may cause harmful interference to radio communications. However, there is no quarantee that interference will not occur in a particular installation. If this equipment does cause harmful interference to radio or television reception, which can be determined by turning the equipment off and on, the user is encouraged to try to correct the interference by one or more of the following measures:

- Reorient the receiving antenna.
- Increase the separation between the equipment and the receiver.
- Connect the equipment into an outlet on a circuit different from that to which the receiver is connected.
- Consult the dealer or an experienced radio/TV technician for help.

For further information, contact:

Manager of Corporate Product Regulations Hewlett-Packard Company 3000 Hanover Street Palo Alto, Ca 94304  $(650)$  857-1501

Modifications (part 15.21)

The FCC requires the user to be notified that any changes or modifications made to this device that are not expressly approved by HP may void the user's authority to operate the equipment.

This device complies with Part 15 of the FCC Rules. Operation is subject to the following two conditions: (1) this device may not cause harmful interference, and (2) this device must accept any interference received, including interference that may cause undesired operation.

## <span id="page-57-0"></span>**VCCI (Class B) compliance statement for users in Japan**

この装置は、クラスB情報技術装置です。この装置は、家庭環境で使用することを目的として いますが、この装置がラジオやテレビジョン受信機に近接して使用されると、受信障害を引き 起こすことがあります。取扱説明書に従って正しい取り扱いをして下さい。

VCCI-B

### **Notice to users in Japan about the power cord**

製品には、同梱された電源コードをお使い下さい。 同梱された電源コードは、他の製品では使用出来ません。

### **Notice to users in Germany**

## GS-Erklärung (Deutschland)

Das Gerät ist nicht für die Benutzung im unmittelbaren Gesichtsfeld am Bildschirmarbeitsplatz vorgesehen. Um störende Reflexionen am Bildschirmarbeitsplatz zu vermeiden, darf dieses Produkt nicht im unmittelbaren Gesichtsfeld platziert werden.

### **Noise emission statement for Germany**

### Geräuschemission

LpA < 70 dB am Arbeitsplatz im Normalbetrieb nach DIN 45635 T. 19

### **Notă de reglementare pentru Uniunea Europeană**

Produsele care poartă marcajul CE sunt conforme cu următoarele directive UE:

- Directiva pentru Joasă Tensiune 2006/95/EC
- Directiva EMC 2004/108/EC
- Directiva Ecodesign 2009/125/CE, unde este în vigoare

Conformitatea CE este validă numai dacă este alimentat cu adaptorul c.a. corect, cu marcaj CE, furnizat de HP.

Dacă acest produs are funcţionalitatea de telecomunicaţie, el este, de asemenea, conform cu cerinţele esenţiale ale următoarei directive UE:

• Directiva R&TTE 1999/5/EC

Conformitatea cu aceste directive implică conformitatea cu standardele europene armonizate (Normele europene) aplicabile, care sunt listate în Declaratia de conformitate UE emisă de HP pentru acest produs sau pentru această familie de produse şi disponibilă (numai în engleză) fie în documentaţia produsului, fie pe următorul site Web: [www.hp.com/go/certificates](http://www.hp.com/go/certificates) (tastați numărul produsului în câmpul de căutare).

Conformitatea este indicată de unul din următoarele marcaje pentru conformitate plasat pe produs:

<span id="page-58-0"></span>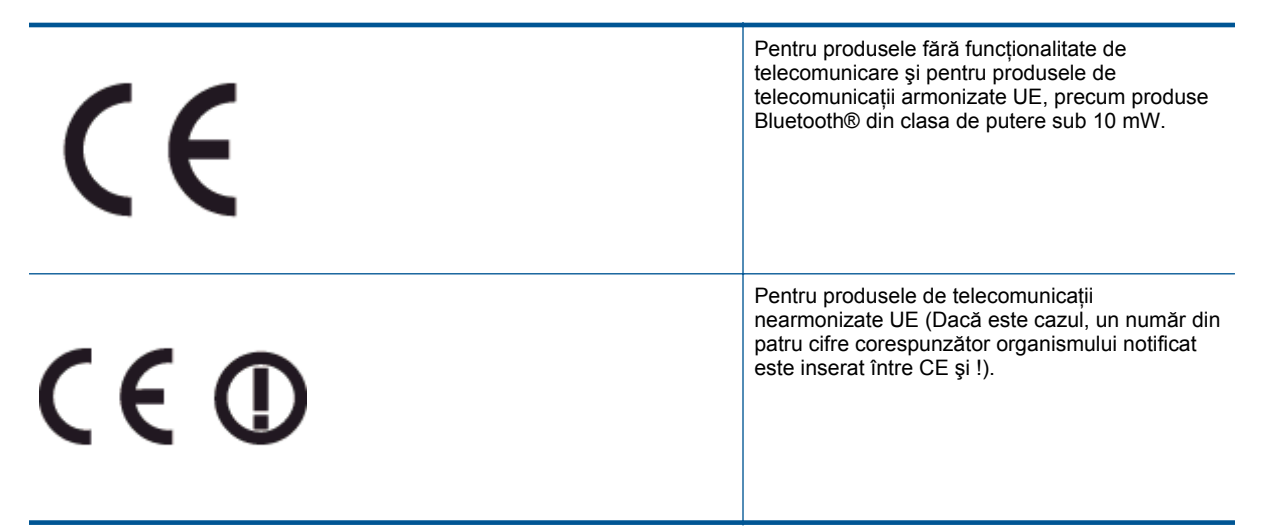

Consultaţi eticheta referitoare la reglementări prevăzută pe produs.

Functionalitatea de telecomunicatie de pe acest produs poate fi utilizată în următoarele tări UE și EFTA: Austria, Belgia, Bulgaria, Cipru, Republica Cehă, Danemarca, Estonia, Finlanda, Franța, Germania, Grecia, Ungaria, Islanda, Irlanda, Italia, Letonia, Liechtenstein, Lituania, Luxemburg, Malta, Olanda, Norvegia, Polonia, Portugalia, România, Republica Slovacă, Slovenia, Spania, Suedia, Elveţia şi Marea Britanie.

Conectorul pentru telefon (nedisponibil pentru toate produsele) este destinat conectării la reţele de telefonie analogice.

#### **Produse cu dispozitive LAN**

• Este posibil ca în unele ţări să existe obligaţii specifice sau impuneri speciale legate de funcţionarea retelelor LAN fără fir, precum utilizarea exclusivă în interior sau restrictii pentru canalele disponibile. Asiguraţi-vă că setările specifice ţării pentru reţele fără fir sunt corecte.

#### **Franţa**

Pentru funcționarea acestui produs în rețele LAN fără fir de 2,4 GHz, se aplică anumite restricții: Acest echipament poate fi utilizat în interior pentru întreaga bandă de frecvență 2400 - 2483,5 MHz (canalele 1 -13). Pentru utilizarea în exterior, poate fi utilizată numai banda de frecvenţă 2400 - 2454 MHz (canalele 1 - 7). Pentru cele mai recente reglementări, consultaţi [www.arcep.fr.](http://www.arcep.fr)

Punctul de contact pentru aspecte legate de reglementări este:

Hewlett-Packard GmbH, Dept./MS: HQ-TRE, Herrenberger Strasse 140, 71034 Boeblingen, GERMANIA

## **Declaraţii de reglementare a reţelelor fără fir**

Această sectiune cuprinde următoarele informatii de reglementare referitoare la produsele wireless:

- [Exposure to radio frequency radiation](#page-59-0)
- [Notice to users in Brazil](#page-59-0)
- [Notice to users in Canada](#page-59-0)
- [Notificare pentru utilizatorii din Mexic](#page-60-0)
- [Notice to users in Taiwan](#page-60-0)

### <span id="page-59-0"></span>**Exposure to radio frequency radiation**

#### Exposure to radio frequency radiation

Caution The radiated output power of this device is far below the FCC radio frequency exposure limits. Nevertheless, the device shall be used in such a manner that the potential for human contact during normal operation is minimized. This product and any attached external antenna, if supported, shall be placed in such a manner to minimize the potential for human contact during normal operation. In order to avoid the possibility of exceeding the FCC radio frequency exposure limits, human proximity to the antenna shall not be less than 20 cm (8 inches) during normal operation.

### **Notice to users in Brazil**

#### Aviso aos usuários no Brasil

Este equipamento opera em caráter secundário, isto é, não tem direito à proteção contra interferência prejudicial, mesmo de estações do mesmo tipo, e não pode causar interferência a sistemas operando em caráter primário. (Res.ANATEL 282/2001).

### **Notice to users in Canada**

#### Notice to users in Canada/Note à l'attention des utilisateurs canadiens

Under Industry Canada regulations, this radio transmitter may only operate using an antenna of a type and maximum (or lesser) gain approved for the transmitter by Industry Canada. To reduce potential radio interference to other users, the antenna type and its gain should be so chosen that the equivalent isotropically radiated power (e.i.r.p.) is not more than that necessary for successful communication.

This device complies with Industry Canada licence-exempt RSS standard(s). Operation is subject to the following two conditions: (1) this device may not cause interference, and (2) this device must accept any interference, including interference that may cause undesired operation of the device.

WARNING! Exposure to Radio Frequency Radiation The radiated output power of this device is below the Industry Canada radio frequency exposure limits. Nevertheless, the device should be used in such a manner that the potential for human contact is minimized during normal operation.

To avoid the possibility of exceeding the Industry Canada radio frequency exposure limits, human proximity to the antennas should not be less than 20 cm (8 inches).

Conformément au Règlement d'Industrie Canada, cet émetteur radioélectrique ne peut fonctionner qu'avec une antenne d'un type et d'un gain maximum (ou moindre) approuvé par Industrie Canada. Afin de réduire le brouillage radioélectrique potentiel pour d'autres utilisateurs, le type d'antenne et son gain doivent être choisis de manière à ce que la puissance isotrope rayonnée équivalente (p.i.r.e.) ne dépasse pas celle nécessaire à une communication réussie.

Cet appareil est conforme aux normes RSS exemptes de licence d'Industrie Canada. Son fonctionnement dépend des deux conditions suivantes : (1) cet appareil ne doit pas provoquer d'interférences nuisibles et (2) doit accepter toutes interférences reçues, y compris des interférences pouvant provoquer un fonctionnement non souhaité de l'appareil.

AVERTISSEMENT relatif à l'exposition aux radiofréquences. La puissance de rayonnement de cet appareil se trouve sous les limites d'exposition de radiofréquences d'Industrie Canada. Néanmoins, cet appareil doit être utilisé de telle sorte qu'il soit mis en contact le moins possible avec le corps humain.

Afin d'éviter le dépassement éventuel des limites d'exposition aux radiofréquences d'Industrie Canada, il est recommandé de maintenir une distance de plus de 20 cm entre les antennes et l'utilisateur.

### <span id="page-60-0"></span>**Notificare pentru utilizatorii din Mexic**

#### Aviso para los usuarios de México

La operación de este equipo está sujeta a las siguientes dos condiciones: (1) es posible que este equipo o dispositivo no cause interferencia perjudicial y (2) este equipo o dispositivo debe aceptar cualquier interferencia, incluyendo la que pueda causar su operación no deseada.

Para saber el modelo de la tarjeta inalámbrica utilizada, revise la etiqueta regulatoria de la impresora.

### **Notice to users in Taiwan**

低功率電波輻射性電機管理辦法 第十二條 經型式認證合格之低功率射頻電機,非經許可,公司、商號或使用者均不得擅自變更頻 率、加大功率或變更設計之特性及功能。 第十四條 低功率射频電機之使用不得影響飛航安全及干擾合法通信;經發現有干擾現象時,應立 即停用,並改善至無干擾時方得繼續使用。 前項合法通信,指依電信法規定作業之無線電通信。低功率射頻電機須忍受合法通信或 工業、科學及醫藥用電波輻射性電機設備之干擾。

Capitol 10

# <span id="page-62-0"></span>**Index**

### **A**

asistenţă clien ţ i garan ţie [41](#page-42-0) asistenţă prin telefon [41](#page-42-0)

#### **B**

butoane, panou de control [7](#page-8-0)

### **C**

card interfaţă [31](#page-32-0) cerin ţe de sistem [48](#page-49-0) copiere specifica ţii [48](#page-49-0)

### **D**

dup ă perioada de asistenţă tehnic ă [41](#page-42-0)

### **G**

garan ţie [41](#page-42-0)

### **I**

imprimare specifica ţii [48](#page-49-0) informa ţii privind reglement ările declara ţii de reglementare privind re ţelele fă r ă fir [57](#page-58-0) informa ţii tehnice cerin ţe de sistem [48](#page-49-0) specifica ţii de scanare [48](#page-49-0) specifica ţii pentru copiere [48](#page-49-0) specifica ţii pentru imprimare [48](#page-49-0) specifica ţii privind mediul [48](#page-49-0)

## **M**

mediu Programul de protec ţie a mediului [49](#page-50-0) specifica ţii privind mediul [48](#page-49-0)

### **N**

notific ări despre reglement ări [55](#page-56-0)

### **P**

panoul de control butoane [7](#page-8-0) caracteristici [7](#page-8-0) perioada de asistenţă prin telefon perioada de asistenţă [41](#page-42-0)

### **R**

reciclare cartu şe de cerneal ă [50](#page-51-0) reglement ări num ăr de identificare a modelului în nomenclator [55](#page-56-0) re ţea

card interfaţă [31](#page-32-0)

### **S**

scanare specifica ţii de scanare [48](#page-49-0)